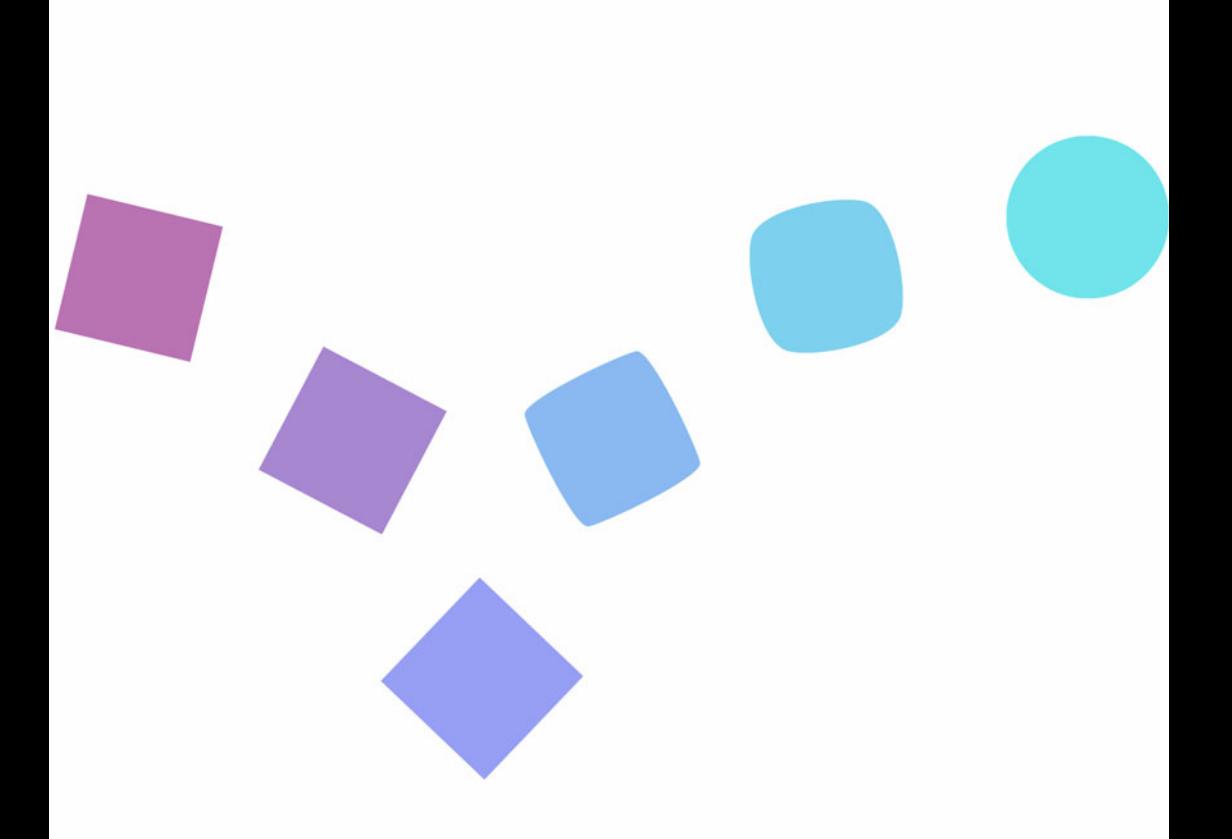

# **PowerEncoder** MPEG4 AVC Edition **User'sGuide**

PowerEncoder 04\_1214Rev1.01 Download from Www.Somanuals.com. All Manuals Search And Download.

# 使用許諾契約書

この契約書の日本語訳は、英文の End User License Agreement ('EULA')の理解を補助する目的で作成されたものです。容易な表現と、英文契約書 との整合性に注意を払って作成しておりますが、一部意訳されている部分があり、本契約の詳細につきましては英文契約書を正式文書としてご覧頂き たくお願いいたします。

## **End User License Agreement** (**EULA**):使用許諾契約書

当製品(以下「本ソフトウェア」という)の導入およびご利用の前に、以下の使用許諾契約書(以下「本契約書」とする)をお読みください。 本ソフトウェアのご利用にあたっては、お客様が本契約書に記載された条項を事前に承諾いただくものとし、本ソフトウェアをインストール、バック アップ、ダウンロード、アクセス、または使用することによって、お客様は本契約書の条項に承諾されたものとします。 本契約書は、本ソフトウェアに関してお客様(個人または法人のいずれであるかを問いません)と CyberLink Corp.(以下「サイバーリンク」といい ます)との間に締結される法的な契約書となります。

#### ライセンスの許諾および保証規定

本契約書をお読みになり、記載された条項に承諾される場合は、導入画面中に表示される本契約の同意を求める画面で「はい」をクリックしてくださ い。記載された条項に承諾いただけない場合は、インストール作業を中止し、本ソフトウェアの利用を中止するとともに、本ソフトウェアをコンピュー タ上から削除してください。

#### 使用権の許諾

サイバーリンクは本ソフトウェアの非独占的な権利をお客様に対して許諾し、これによりお客様は、本ソフトウェアをご購入頂いたライセンス数に準 じた台数のコンピュータへインストールし、本契約記載の条項に従って本ソフトウェアを利用することができるものとします。 本ソフトウェア、付属するマニュアルなどの文書または電子文書を含む一切の印刷物(以下「関連印刷物」といいます)の第三者への賃貸、貸与、販 。<br>売、変更、修正、リバース・エンジニアリング、逆コンパイル、逆アセンブル、転用、商標の削除などはできないものとします。<br>-

また、バックアップを目的として本ソフトウェアおよび関連印刷物の複製を作成する場合を除いて、本ソフトウェアおよび関連印刷物のコピーはでき 。……。<br>ないものとします。

「再販禁止」表記のある場合を除いて、本ソフトウェアの最初のお客様は、本ソフトウェアおよび関連印刷物を一度に限りかつ他のユーザーに直接行 う場合に限り、本契約書記載の条項に沿って恒久的に譲渡できるものとします。この場合、最初のお客様は本ソフトウェアおよび関連印刷物のバック<br>アップの一切を、物理的および電子的に読み取りができないよう破棄し、コンピュータ上の本ソフトウェアおよび関連印刷物の一切を消去するととも に、譲渡されたユーザーは本契約記載の条項に承諾いただくものとします。これにより、当該ソフトウエアのご利用ライセンスは自動的に解除されま す。

#### 所有権

本ソフトウェアならびに関連印刷物の著作権、特許、商標権、ノウハウ及びその他のすべての知的所有権は、体裁、媒体、バックアップであるかの如 何にかかわらず、その一切についてサイバーリンクに独占的に帰属します。

本契約書に特に規定されていない権利はすべてサイバーリンクによって留保されます。

#### アップグレード

本ソフトウェアが従来製品からのアップグレードであった場合、従来製品の使用権は本ソフトウェアの使用権に交換されるものとします。本ソフト ウェアの導入または使用により、従来製品の使用許諾契約が自動的に解除されることにお客様は同意されたものとし、お客様による従来製品の使用な うごとなければない。

#### 第三者提供のコンテンツの利用

お客様が、本ソフトウェアにより第三者から提供される画像・音声データなどのコンテンツを再生し利用する場合、その権原および無体財産権は、各 コンテンツ所有者の所有物であり、著作権法およびその他の無体財産権に関する法律ならびに条約によって保護されています。本契約書は、そのよう なコンテンツの使用権を許諾するものではありません。

#### 保証及び責任の限定

サイバーリンクは、本ソフトウェア、関連印刷物、およびサポートサービスに起因してお客様又はその他の第三者に生じた結果的損害、付随的損害及 び逸失利益に関して、一切の瑕疵担保責任および保証責任を負いません。また、本ソフトウェア又は関連印刷物の物理的な紛失、盗難、事故及び誤用 等に起因するお客様の損害につき一切の保証をいたしません。

サイバーリンクは、本ソフトウェア及び関連印刷物の機能もしくはサポートサービスがお客様の特定の目的に適合することを保証するものではなく、 本ソフトウェアの選択、導入、使用、およびそれによって得られる結果については、すべてお客様の責任となります。

本契約書に記載のない保証条項が発見された場合、保証対象期間はお客様が本ソフトウェアを購入された日から90日以内とし、保証金額はお客様が 本ソフトウェアの購入のためにお支払いいただいた金額を超えないものとします。

お客様が本契約を解除する場合、本ソフトウェアおよび関連印刷物のバックアップを含む一切を、物理的および電子的に読み取りできない状態で破棄 するとともに、コンピュータ上の本ソフトウェアおよび関連印刷物の一切を消去するものとします。

本契約は、本ソフトウェアに関してお客様とサイバーリンクとの間に締結され、台湾における法律に準拠します。本契約に起因する紛争の解決につい ては、Taiwan Arbitration Act. に準ずるものとします。

本日本語訳は参照用であり、英文契約書の理解の補助のために作成されたものです。

記載の内容に差異がある場合は英文の契約書: End User License Agreement ('EULA')が優先されます。

## **End User License Agreement ("EULA")**

Do not install or use the software until you have read and accepted all of the license terms. Permission to use the software is conditional upon your agreeing to the license terms. Installation or use of the software by you will be deemed to be acceptance of the license terms. Acceptance will bind you to the license terms in a legally enforceable contract with CyberLink Corp.

#### **\* SOFTWARE LICENSE AND LIMITED WARRANTY**

This is an agreement between you, the end user, and CyberLink Corp. ("CyberLink"). By using this software, you agree to become bound by the terms of this agreement.

If you agree to abide by these conditions, please click "Yes". IF YOU DO NOT AGREE TO THE TERMS OF THIS AGREEMENT, PLEASE DO NOT USE THIS SOFTWARE AND PROMPTLY REMOVE IT FROM YOUR COMPUTER.

#### **\* GRANT OF LICENSE**

CyberLink, as licensor, grants to you, the licensee, a non-exclusive right to install the accompanying software program(s) (hereinafter the "SOFTWARE") on a certain number of computer(s) in accordance with the number of the license you purchase and use the SOFTWARE in accordance with the terms contained in this license. You shall not rent, lease, sublicense, modify, alter, reverse engineer, disassemble, decomplie, or create any derivative work of the SOFTWARE, or remove any copyright notice or proprietary legend contained in the Software. You shall not reproduce the SOFTWARE unless for backup purpose and limited to one copy only. Except for the Software marked "Not for Resale" or the like, you may transfer the Software on a permanent basis to another person or entity accompanying the Documentation and the license agreement, provided that you retain no copies of the Software and the transferee agrees to the terms of this agreement. Such transfer will cause an automatic termination of your license to use the Software.

#### **\* OWNERSHIP OF SOFTWARE**

CyberLink retains the copyright, title and ownership of the SOFTWARE and the written materials ("Documentation") regardless of the form or media in or on which the original and other copies may exist.

#### **\* UPGRADES**

If this copy of the Software is an upgrade from an earlier version of the Software, it is provided to you on a license exchange basis. Upon your installation and use of this copy of the Software, you agree to voluntarily terminate your earlier EULA and you will not continue to use the earlier version of the Software or transfer it to another person or entity.

#### **\* USE OF PICTURES LICENSED BY THIRD PARTIES**

You may use pictures, if any, provided in the SOFTWARE, which may be licensed from third parties, to demonstrate or complete your work created by the use of the SOFTWARE; provided that you should not use the pictures in any illegal or immoral manners, nor shall you grant your right to use to any third party. CyberLink does not provide any warranty or representation to these pictures from third parties.

#### **\* LIMITED WARRANTY**

CyberLink warrants the media on which the SOFTWARE is furnished to be free of defects in material and workmanship, under normal use, for a period of ninety (90) days following the date of delivery to you. If there is defect in the media, CyberLink's sole liability shall be to replace the defective media, which has been returned to CyberLink or the supplier with your dated invoice and is shown to be defective. In the event that CyberLink is unable to replace defective media, CyberLink shall at its sole discretion either refund your money upon your termination of this license or replace with the newer version of the same software.

THIS SOFTWARE AND ACCOMPANYING DOCUMENTATAION (INCLUDING INSTRUCTIONS FOR USE) ARE PROVIDED "AS IS" WITHOUT WARRANTY OF ANY KIND. FURTHER, CYBERLINK DOES NOT WARRANT, GUARANTEE, OR MAKE ANY REPRESENTATIONS REGARDING THE USE, OR THE RESULTS OF USE, OF THE SOFTWARE OR DOCUMENTATION IN TERMS OF CORRECTNESS, ACCURACY, RELIABILITY, CURRENTNESS, OR OTHERWISE. THE ENTIRE RISK AS TO THE RESULTS AND PERFORMANCE OF THE SOFTWARE IS ASSUMED BY YOU. IF THE SOFTWARE OR DOCUMENTATION IS DEFECTIVE, YOU, AND NOT CYBERLINK OR ITS DEALERS, DISTRIBUTORS, AGENTS, OR EMPLOYEES, ASSUME THE ENTIRE COST OF ALL NECESSARY SERVICE, REPAIR OR CORRECTION.

CYBERLINK DISCLAIMS ALL OTHER WARRANTIES, EITHER EXPRESS OR IMPLIED, INCLUDING BUT NOT LIMITED TO THE IMPLIED WARRANTIES OF MERCHANTABILITY, FITNESS FOR A PARTICULAR PURPOSE AND NONINFRINGEMENT, REGARDLESS OF WHETHER IT IS MADE BY CYBERLINK, ON THIS CYBERLINK PRODUCT. CYBERLINK DOES NOT WARRANT THAT THE SOFTWARE WILL BE UNINTERRUPTED OR ERROR-FREE. NO ORAL OR WRITTEN INFORMATION OR ADVICE GIVEN BY CYBERLINK, ITS DEALERS, DISTRIBUTORS, AGENTS OR EMPLOYEES SHALL CREATE A WARRANTY OR IN ANY WAY INCREASE THE SCOPE OF THIS WARRANTY AND YOU MAY NOT RELY ON ANY SUCH INFORMATION OR ADVICE.

NEITHER CYBERLINK NOR ANYONE ELSE WHO HAS BEEN INVOLVED IN THE CREATION, PRODUCTION OR DELIVERY OF THIS PRODUCT SHALL BE LIABLE FOR ANY DIRECT, INDIRECT, CONSEQUENTIAL OR INCIDENTAL DAMAGES (INCLUDING DAMAGES FOR LOSS OF BUSINESS PROFITS, BUSINESS INTERRUPTION, LOSS OF DATA, LOSS OF BUSINESS INFORMATION, OR OTHER PECUNIARY LOSS) ARISING OUT OF THE USE OR INABILITY TO USE SUCH PRODUCT EVEN IF CYBERLINK HAS BEEN ADVISED OF THE POSSBILITY OF SUCH DAMAGES.

Should any other warranties be found to exist, such warranties shall be limited in duration to ninety (90) days following the date of delivery to you. In no event will CyberLink's liability for any damages to you or any other person exceed the amount paid for the license to use the **SOFTWARE** 

You agree to bear the full, complete, and sole responsibility for using the Software of any purpose. You also agree to indemnify and hold CyberLink harmless from any claims, proceedings, damages, costs, and expenses resulting from your use of the SOFTWARE for any illegal purpose.

Upon termination of this Agreement, you should destroy the Software and the Documentation and all the copies thereof and remove and delete the Software from your hard disk or other storage device.

This agreement constitutes the entire agreement between you and CyberLink Corp. This agreement shall be governed and construed in accordance with the laws of Taiwan and shall benefit CyberLink, its successors and assigns.

Any claim or dispute between you and CyberLink or against any agent, employee, successor or assign of CyberLink, whether related to this agreement or otherwise, and any claim or dispute related to this agreement or the relationship or duties contemplated under this agreement, including the validity of this arbitration clause, shall be resolved in Taipei, Taiwan, pursuant to the Taiwan Arbitration Act.

This localized version of the EULA is for reference only. In case of inconsistencies between the localized version and the English version, the English version will prevail.

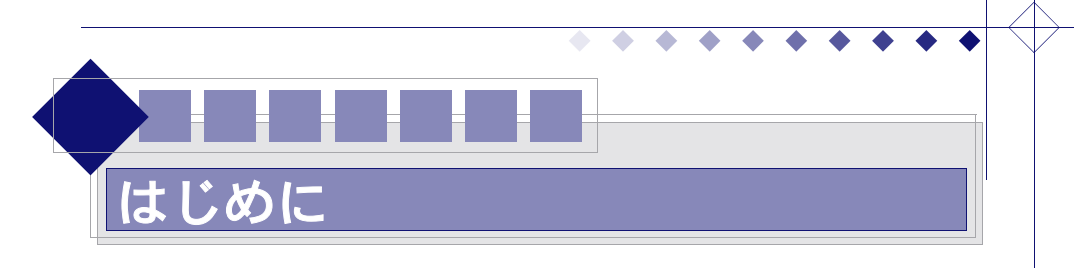

<span id="page-3-1"></span>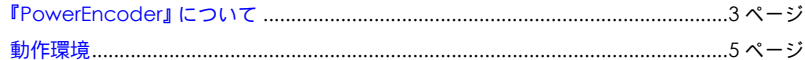

# <span id="page-3-0"></span>『**PowerEncoder**』について

このたびは PowerEncoder をご利用いただきまことにありがとうございます。

PowerEncoder は、Windows 環境で動画ファイルのエンコードを簡単に行うことができるソフ トウェアです。

本書は書き込みドライブ、DV カメラなどの取り付け方法・設定方法については、記載されてい ません。

それぞれの製品に付属している取扱説明書やマニュアルをご覧になり、正しく接続・設定した上 で、PowerEncoder をご使用ください。

## <span id="page-3-2"></span>本書の構成について

本書は、いくつかの Volume で構成しています。

- Volume1 では、PowerEncoder の基本的な操作方法、操作パネルの説明について記載され ています。
- Volume2 では、ファイル変換に関する各機能の操作方法、操作画面などについて記載して います。
- Volume3 では、DV キャプチャに関する各機能の操作方法、操作画面などについて記載して います。
- Volume4 では、プロファイルの作成に関する方法や機能などについて記載しています。
- 巻末は、付録になっています。用語集、索引などが含まれています。

## <span id="page-3-3"></span>本書の表記について

- 特にことわり書きのない場合、Windows 98、Windows 98SE、Windows Me、Windows 2000、WindowsXP などを「Windows] と表記します。
- 本書の表記は、とくにことわり書きのない場合、PowerEncoder MPEG4 AVC Edition を総称し て「PowerEncoder」と呼称します。
- 操作方法は、特に OS 表記がない場合、WindowsXP の表現に合わせています。OS が異なる 場合、使用しているの OS の表現に読み換えてください。
- PowerEncoder トのユーザインターフェイスやダイアログボックスに表示されているアイ コン名、ボタン名、タブ名、タグ名などは、[xxx]で表記しています。(例:[再生])
- キーボードのボタンは、< xxx >で表記しています。(例:< Delete >)
- アイコン、ボタン、フォルダなどにポインタをあわせ、マウスの左ボタンを押して離す操作 を[クリック]、クリックを素早く 2 回行うことを[ダブルクリック]と表記しています。

. . . . . .

## . . . . . .

- マウスの右ボタンを押して離す操作を「右クリック]と表記しています。
- アイコン、フォルダなどにポインタを合わせ、マウスのボタンを押したまま移動し、目的の 位置で離す操作を、[ドラッグ]と表記しています。
- ダイアログボックスなどのラジオボタンにマウスを合わせてクリックし、選択された状態に することを[選択する]と表記しています。
- ダイアログボックスなどのチェックボックス、オプションボタンにマウスを合わせてクリッ クし、チェックされた状態にすることを[チェックする]と表記しています。
- ダイアログボックスなどのラジオボタンにマウスを合わせてクリックし、選択されていない 状態にすることを「解除する]と表記しています。
- ダイアログボックスなどのチェックボックス、オプションボタンにマウスを合わせてクリッ クし、チェックされていない状態にすることを[クリアする]と表記しています。
- 注意する点や、作業を円滑にするやり方、知っておくと便利なことなどは、[注意]、[Note]、 [Information]を付けて記述しています。
- 本書で使用している画像は、効果を分かり易くするためのサンプル画像です。
- Microsoft、Windows は米国 Microsoft / Corpooration の登録商標です。 その他の記載されている各種名称、会社名、商品名などは、各社の商標または登録商標です。
- 'Copyright 1998-2004 CyberLink Corp. All rights reserved. CyberLink and PowerEncoder are trademarks of CyberLink Corp.'
- Manufactured under license from Dolby Laboratories. Dolby, Pro Logic, MLP Lossless, Surround EX, and the double-D symbol are trademarks of Dolby Laboratories.

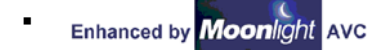

## <span id="page-4-0"></span>最新情報 **/** 仕様一覧 **/** カスタマーサポートなどに関して

最新情報、プログラムの仕様一覧、インストール方法、カスタマーサポート項目などを記載して います。各詳細に関しては、Readme ファイルを参照してください。

#### <span id="page-4-1"></span>**Readme** を表示する

4

- **1.** CD-ROM、またはプログラムフォルダを参照します。
- **2.** フォルダ内から「Readme」フォルダに移動します。
- **3.** 「Readme」フォルダ内の Readme の HTML ファイルを開きます。

## <span id="page-4-2"></span>スタートメニューから **Readme** を表示する(インストール後)

- **1.** Windows の[スタート]ボタンをクリックします。
- **2.** スタートメニューのプログラムから[Readme]を選択します。

# <span id="page-5-1"></span><span id="page-5-0"></span>動作環境

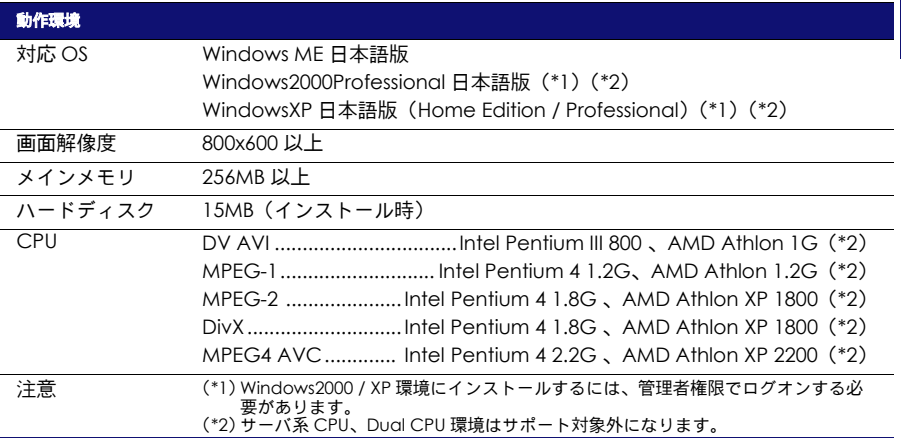

 $\begin{array}{ccc} \bullet & \bullet \end{array}$ 

 $\bullet$  $\bullet$ ۰

◆ 5

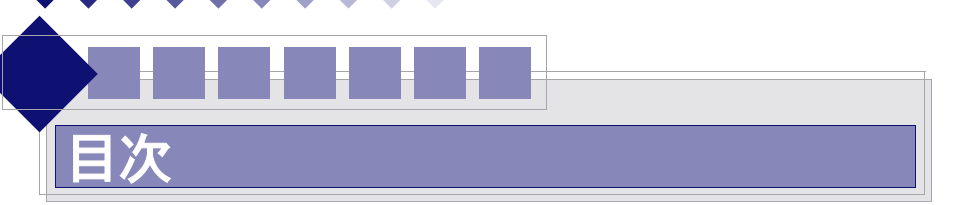

## はじめに

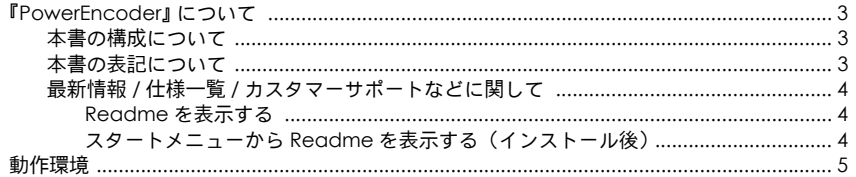

# Volume1: 基本

## Chapter1: 基本操作

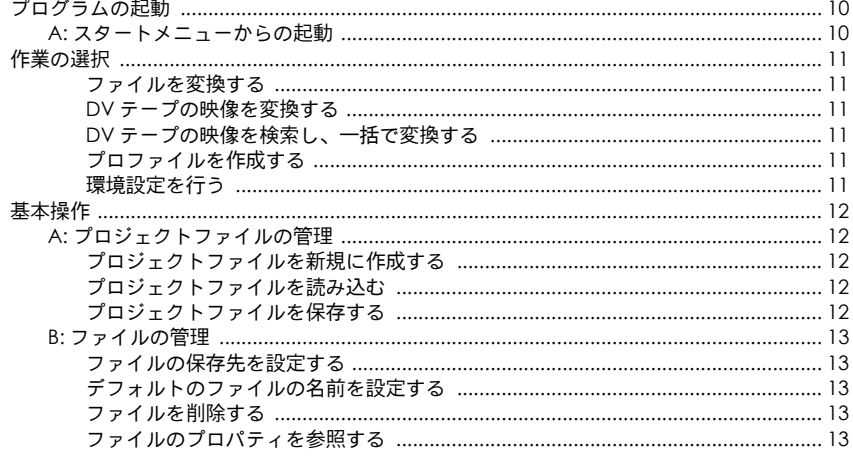

## Chapter2: 操作画面

6

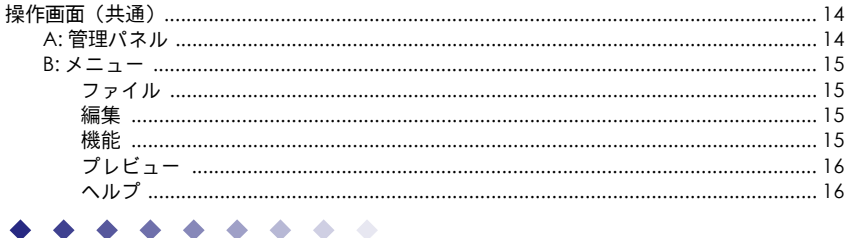

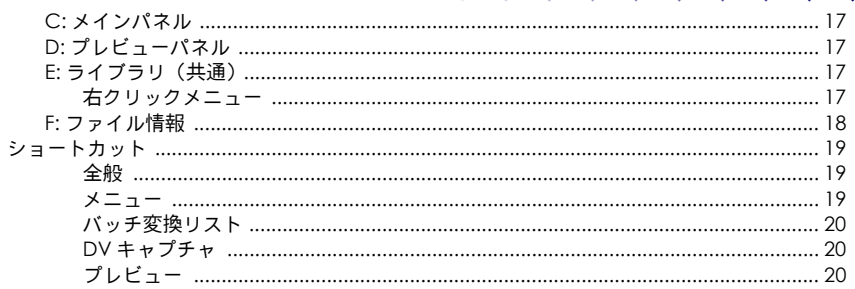

## Chapter3: 環境設定

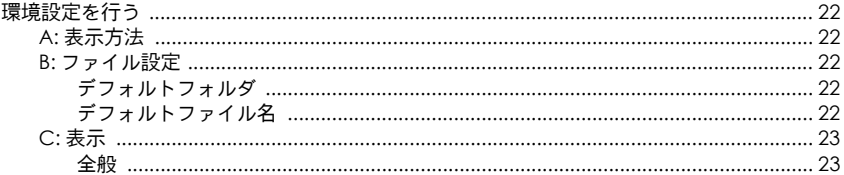

# Volume2: ファイル変換

## Chapter1: 既存のファイルを変換する

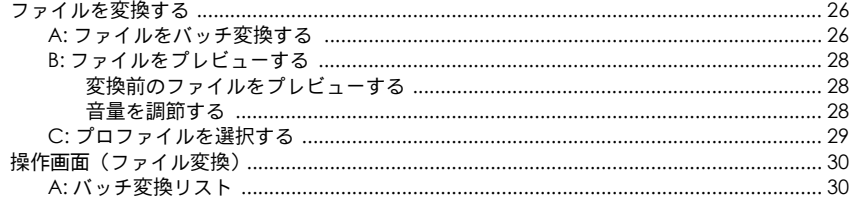

## Volume3:DV キャプチャ

## Chapter1:DV キャプチャを行う

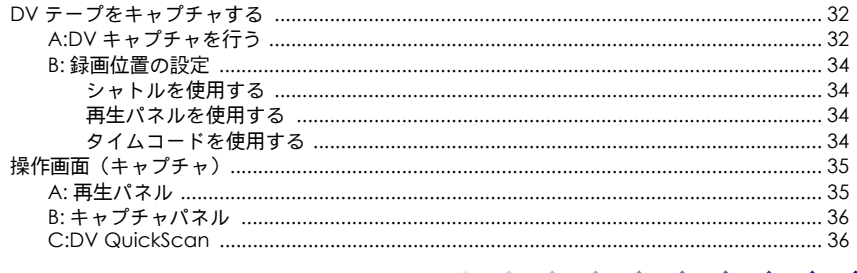

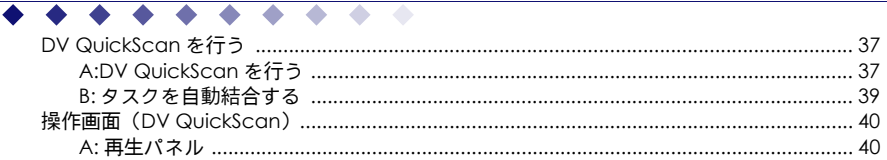

## Volume4: プロファイル

## Chapter1: プロファイルを作成する

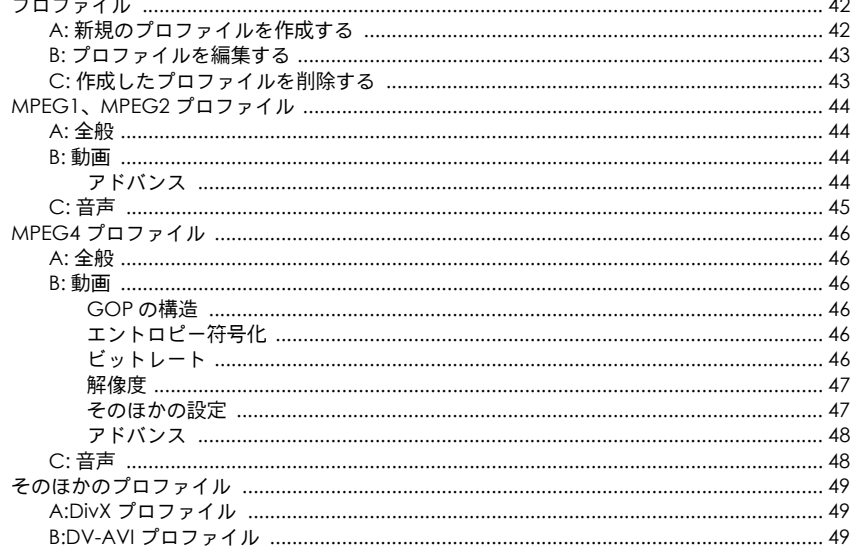

## $\triangle$ Volume5: 付録

## Chapter1: 用語集

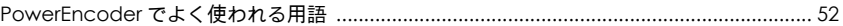

## 索引

8

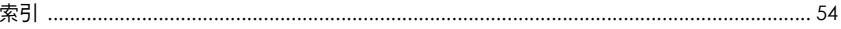

<span id="page-9-1"></span><span id="page-9-0"></span>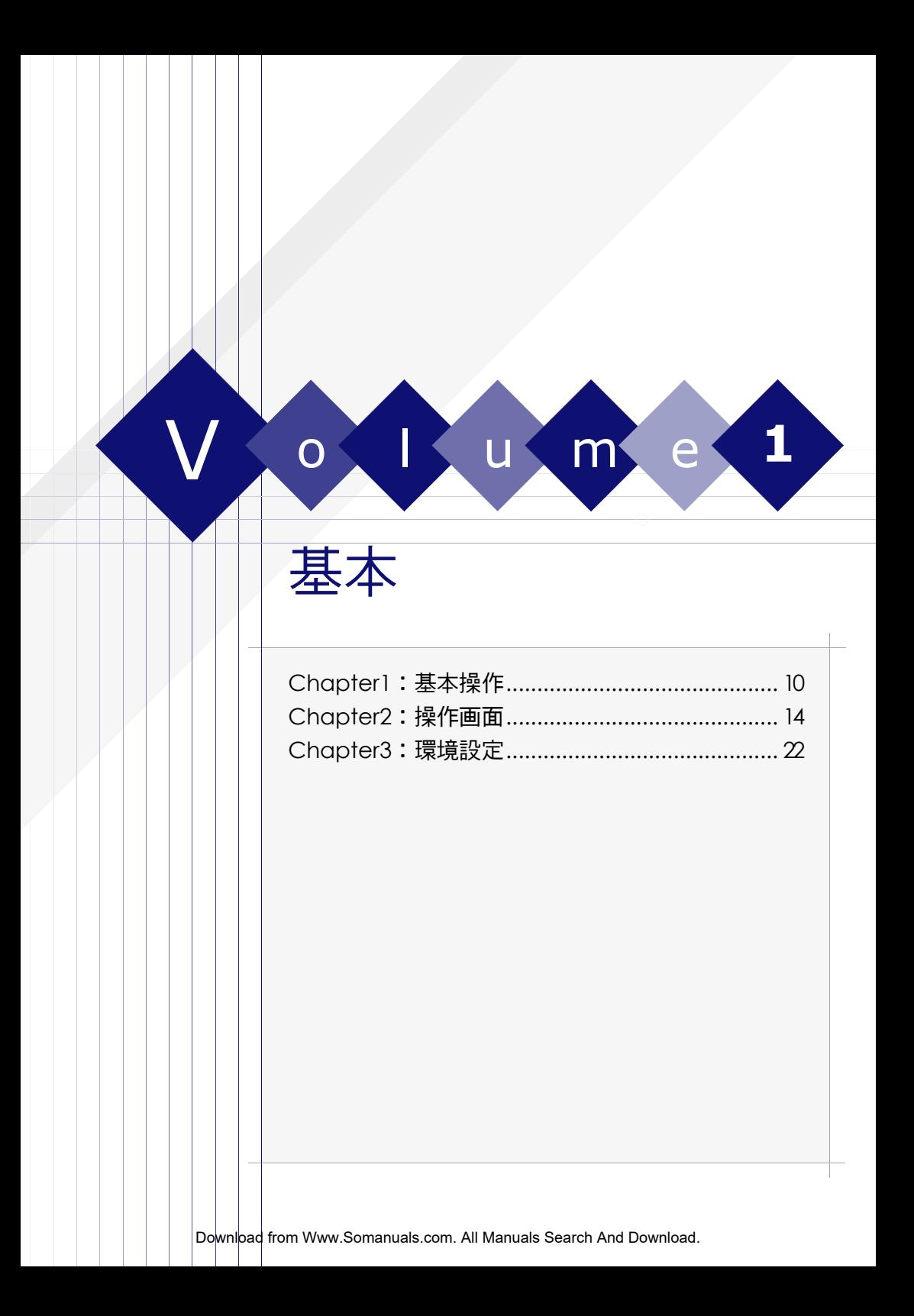

# <span id="page-10-3"></span> $C$  h  $a$  p  $t$  e  $r - 1$ 基本操作

<span id="page-10-0"></span>共通で使用する画面、または操作を説明します。共通項目以外の機能については、各作業説明ページ を参照してください。

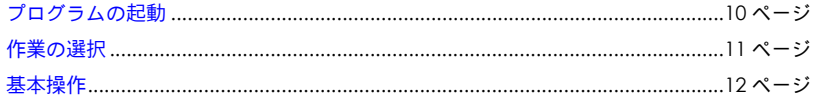

## **注意**

Chapter1

10

製品版 / バンドル版など、仕様によっては一部の機能に制限がある場合があります。制限のあ る機能に関してはインタフェースに表示されない、もしくはグレーアウトしています。

# <span id="page-10-5"></span><span id="page-10-1"></span>プログラムの起動

## <span id="page-10-4"></span><span id="page-10-2"></span>**A:** スタートメニューからの起動

- 1. ツールバーの「スタート]をクリックし、スタートメニューを表示させます。
- **2.** スタートメニューのプログラムから[PowerEncoder]を選択します。
- **3.** PowerEncoder を起動します。

**Not e**

デスクトップにアイコンが表示されている場合、アイコンをクリックすることでプログラ ムを起動することもできます。

. . . . . .

## <span id="page-11-6"></span><span id="page-11-0"></span>作業の選択

## <span id="page-11-1"></span>ファイルを変換する

既存の動画ファイルを任意の動画形式やプロファイルなどでエンコードすることができます。

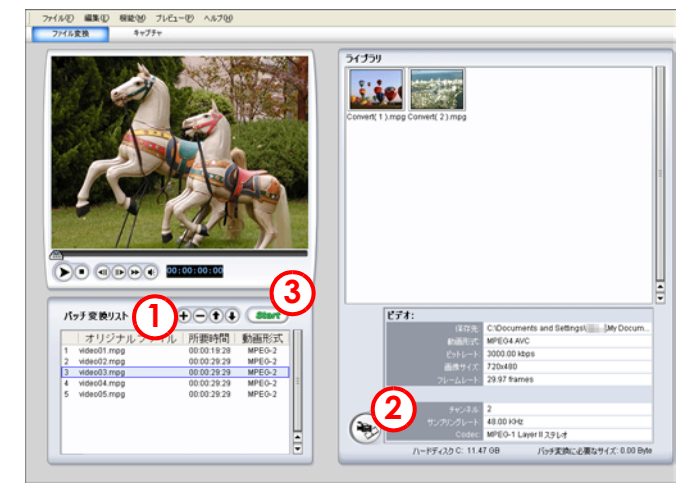

- **1.** [追加]をクリックし、バッチ変換リストにファイルを追加します。
- 2. 「プロファイルの設定]をクリックし、プロファイルを選択します。
- **3.** [開始]をクリックします。

詳細な操作方法に関しては、Chapter1:26 [ページのファイルを変換するを](#page-26-3)参照してください。

## <span id="page-11-2"></span>**DV** テープの映像を変換する

DV テープの映像を任意の動画形式やプロファイルなどでエンコードし、キャプチャすることが できます。詳細に関しては、Chapter1:32 ページの DV [テープをキャプチャするを](#page-32-3)参照してく ださい。

## <span id="page-11-3"></span>**DV** テープの映像を検索し、一括で変換する

DV テープの映像を検索し、任意の動画形式やプロファイルなどでエンコードし、一括でキャプ チャすることができます。詳細に関しては、Chapter1:37 ページの [DV QuickScan](#page-37-2) を行うを 参照してください。

## <span id="page-11-4"></span>プロファイルを作成する

エンコード作業に使用するプロファイルを任意に作成することができます。 詳細に関しては、Chapter1:42 [ページのプロファイルを](#page-42-3)参照してください。

## <span id="page-11-5"></span>環境設定を行う

保存先や読み込み先の設定など、プログラムを使用するための環境設定を行うことができます。 詳細に関しては、Chapter3:22 [ページの環境設定を行う](#page-22-7)を参照してください。

. . . . . .

<span id="page-12-0"></span>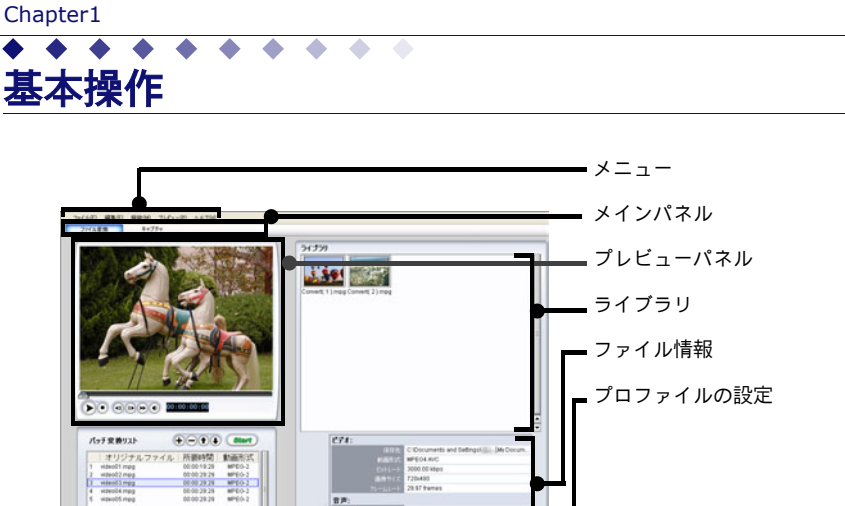

## <span id="page-12-5"></span><span id="page-12-1"></span>**A:** プロジェクトファイルの管理

現在の作業状態をプロジェクトと呼称します。また、現在の作業内容や設定などを、プロジェク トファイルとして保存することができます。

## <span id="page-12-6"></span><span id="page-12-2"></span>プロジェクトファイルを新規に作成する

**1.** 新しく作業を行う場合、ツールパネルの[新規作成 ]を選択します。

**Not e** プロジェクトの保存を行っていない場合、プロジェクトの保存に関するダイアログが表示 されます。

<span id="page-12-7"></span>**2.** 新規のファイル変換画面、またはキャプチャ画面が表示されます。

## <span id="page-12-3"></span>プロジェクトファイルを読み込む

すでに保存されているプロジェクトファイルを読み込むことで、前回の作業内容の続きから行う ことができます。

- **1.** メニューの[ファイル]の[開く]をクリックし、読み込みに関するダイアログを表示します。
- <span id="page-12-8"></span>**2.** 読み込むファイルを選択し、[開く]をクリックします。

## <span id="page-12-4"></span>プロジェクトファイルを保存する

現在の作業内容や設定内容をプロジェクトファイルとして、保存することができます。

1. メニューの「ファイル]の「保存]をクリックし、保存に関するダイアログを表示します。

**Not e**

プロジェクトファイルがすでに保存されている場合、[上書き保存]をクリックすることで、 プロジェクトファイルの上書きを行うことができます。

**2.** 保存先とファイル名の設定終了後、[保存]をクリックします。

. . . . . .

# Volume1: Volume1:[基本](#page-9-1)

13

## <span id="page-13-9"></span><span id="page-13-7"></span><span id="page-13-0"></span>**B:** ファイルの管理

## <span id="page-13-5"></span><span id="page-13-1"></span>ファイルの保存先を設定する

変換ファイル、またはキャプチャファイルを保存する場所を設定することができます。

- **1.** メニューの[編集]の[環境設定]を選択し、環境設定に関するダイアログを表示します。
- **2.** [ファイル]タブが表示されていることを確認します。表示されていない場合は、[ファイル] タブをクリックします。
	- キャプチャファイルの場合 [保存先(キャプチャファイル)]の[参照]をクリックします。
	- 変換ファイルの場合 [保存先 (変換ファイル)]の [参照] をクリックします。
- **3.** 表示されたダイアログから任意の保存先を選択し、[OK]をクリックします。 選択した保存先がダイアログに表示されます。

## <span id="page-13-10"></span><span id="page-13-6"></span><span id="page-13-2"></span>デフォルトのファイルの名前を設定する

変換ファイル、またはキャプチャファイルのデフォルト名を設定することができます。

- 1. メニューの「編集]の「環境設定]を選択し、環境設定に関するダイアログを表示します。
- **2.** [ファイル]タブが表示されていることを確認します。表示されていない場合は、[ファイル] タブをクリックします。
	- キャプチャファイルの場合

[デフォルトのファイル名(キャプチャファイル)]に任意のファイル名を入力します。

■ 変換ファイルの場合

[デフォルトのファイル名(変換ファイル)]に任意のファイル名を入力します。

**3.** 入力したファイル名がダイアログに表示されます。

## **Not e**

例:デフォルト名を「CyberLink」と入力した場合、ファイル名は「CyberLink(0)」、 「CyberLink(1)」、「CyberLink(2)」... と設定されます。

## <span id="page-13-11"></span><span id="page-13-3"></span>ファイルを削除する

変換ファイル、またはキャプチャファイルを削除することができます。

- **1.** ライブラリから削除するファイルを選択し、右クリックします。
- **2.** 表示された項目から任意の設定を選択します。
	- ライブラリから削除する場合 [ライブラリから削除]を選択します。 変換ファイルがライブラリから削除されます。保存先のファイルは、削除されません。
	- ハードディスクから削除する場合 [ハードディスクから削除]を選択します。 ファイルがライブラリと保存先から削除されます。

## <span id="page-13-8"></span><span id="page-13-4"></span>ファイルのプロパティを参照する

ファイルのプロパティ(ファイル情報など)を参照することができます。

- **1.** ライブラリからプロパティを参照するファイルを選択し、右クリックします。
- **2.** 表示された項目から[プロパティ]を選択し、プロパティに関するダイアログを表示します。

. . . . . .

**3.** 参照後、[閉じる]をクリックし、ダイアログを閉じます。

<span id="page-14-3"></span>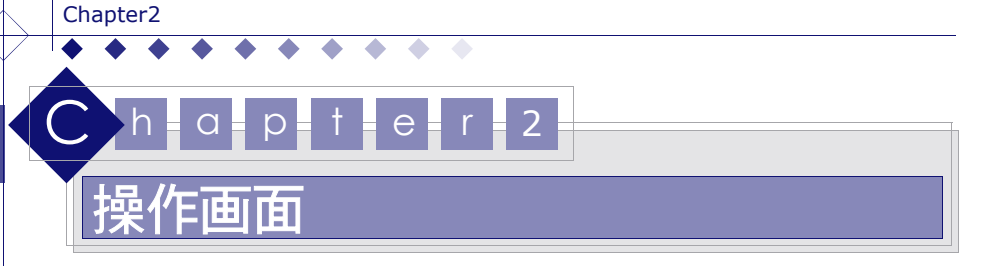

<span id="page-14-0"></span>共通で使用する画面、または操作を説明します。共通項目以外の機能については、各作業説明ページ を参照してください。

操作画面(共通)[......................................................................................................14](#page-14-1) ページ

## 注意

製品版 / バンドル版など、仕様によっては一部の機能に制限がある場合があります。制限のあ る機能に関してはインタフェースに表示されない、もしくはグレーアウトしています。

# <span id="page-14-4"></span><span id="page-14-1"></span>操作画面(共通)

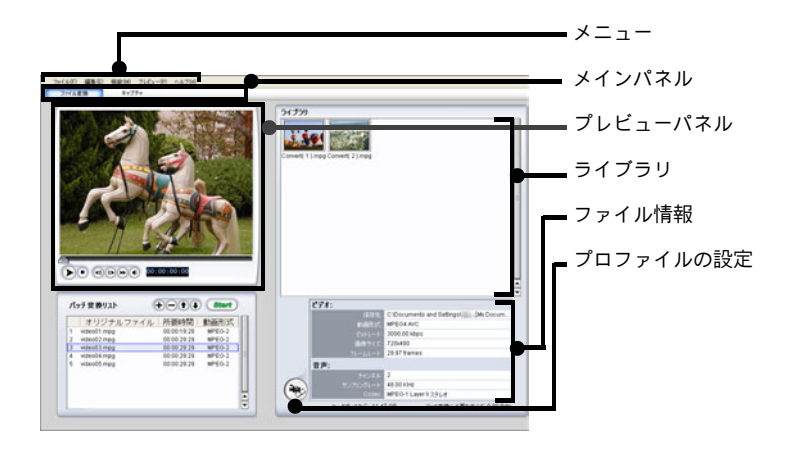

## <span id="page-14-5"></span><span id="page-14-2"></span>**A:** 管理パネル

プログラムの終了など、プログラムを管理するボタンが含まれています。

■ [最小化]

<span id="page-14-7"></span><span id="page-14-6"></span>クリックすると、操作画面などを最小化することができます。

. . . . . . .

**■ [閉じる]** 

14

クリックすると、プログラムを終了することができます。プロジェクトを保存していない場 合、保存に関するダイアログが表示されます。

# Volume1: Volume1:[基本](#page-9-1)

## <span id="page-15-13"></span><span id="page-15-0"></span>**B:** メニュー

<span id="page-15-7"></span>プログラムで使用する基本操作を、各プルダウンメニューから選択することができます。

#### <span id="page-15-1"></span>ファイル

プロジェクトの保存や終了などの機能を使用することができます。

■ [新規作成]

<span id="page-15-19"></span><span id="page-15-14"></span>クリックすると、新しいプロジェクトを作成することができます。

■ [開く]

<span id="page-15-21"></span>クリックすると、プロジェクトファイルを読み込むことができます。

#### ■ [保存]

<span id="page-15-23"></span>クリックすると、現在の作業内容や設定などをプロジェクトファイルとして保存することが できます。

- [名前を付けて保存] クリックすると、新規のプロジェクトファイルを保存することができます。
- <span id="page-15-11"></span>■ [プレビューウィンドウで再生する] クリックすると、プレビューウィンドウで再生するファイルを読み込むことができます。
- <span id="page-15-17"></span>■ [終了] クリックすると、プログラムを終了することができます。

#### <span id="page-15-20"></span><span id="page-15-2"></span>編集

プロファイル設定や環境設定などの機能を使用することができます。

- <span id="page-15-12"></span>■ [プロファイルの設定] クリックすると、プロファイルに関するダイアログを表示することができます。
- <span id="page-15-22"></span>■ [名前の変更] クリックすると、名前の変更に関するダイアログを表示することができます。
- [環境設定]

<span id="page-15-15"></span>クリックすると、環境設定に関するダイアログを表示することができます。

#### <span id="page-15-16"></span><span id="page-15-3"></span>機能

<span id="page-15-9"></span>エンコードを行うための基本的な機能を使用することができます。

- 「ファイル変換] クリックすると、ファイル変換画面を表示することができます。
- <span id="page-15-4"></span>■ [キャプチャ] クリックすると、キャプチャ画面を表示することができます。

#### [新規のバッチ変換]

<span id="page-15-18"></span><span id="page-15-8"></span>クリックすると、現在のバッチ変換リストを初期化し、新規のバッチ変換リストを作成する ことができます。

- 「ファイルの読み込み] クリックすると、エンコードを行うための素材をファイル単位で読み込むことができます。
- <span id="page-15-10"></span>■ [フォルダの読み込み] クリックすると、エンコードを行うための素材をフォルダ単位で読み込むことができます。
- <span id="page-15-5"></span>■ [バッチ変換の開始] クリックすると、バッチ変換リストに追加されたファイルを一括でエンコードすることがで きます。
- <span id="page-15-6"></span>■ [バッチ変換の停止] クリックすると、バッチ変換を停止することができます。

 $\bullet$   $\bullet$   $\bullet$ 

Chapter2

<span id="page-16-17"></span>. . . . . . . . ■ [録画の開始]

<span id="page-16-18"></span>クリックすると、録画を開始することができます。

■ [録画の停止]

<span id="page-16-2"></span>クリックすると、録画を停止することができます。

■ [**DV** 設定]

クリックすると、DV 設定に関するダイアログを表示することができます。 複数のキャプチャデバイスを接続している場合、任意のキャプチャデバイスを選択すること ができます。

#### <span id="page-16-8"></span><span id="page-16-0"></span>プレビュー

<span id="page-16-14"></span><span id="page-16-12"></span>ファイルのプレビューに関する機能を使用することができます。

- [再生 **/** 一時停止] クリックすると、ファイルを再生、または一時停止することができます。
- <span id="page-16-16"></span>■ [停止] クリックすると、ファイルの再生を停止することができます。
- <span id="page-16-15"></span>■ [早送り] クリックすると、早送りを行うことができます。

#### ■ [巻戻し]

<span id="page-16-13"></span>クリックすると、巻戻しを行うことができます。

注 意

この機能は、DV キャプチャ時に使用することができます。

■ [プレビューウィンドウ]

<span id="page-16-9"></span>クリックすると、変換ファイルやキャプチャファイルなどをプレビューすることができま す。

## <span id="page-16-10"></span><span id="page-16-1"></span>ヘルプ

オンラインヘルプや Web ページなどの機能を使用することができます。

- <span id="page-16-5"></span>■ [オンラインヘルプ] クリックすると、オンラインヘルプを表示することができます。
- <span id="page-16-11"></span>■ 「ユーザ登録】 クリックすると、ユーザ登録を行うことができます。

. . . . . .

- <span id="page-16-4"></span>■ [アップグレード] クリックすると、アップグレードなどに関する情報を Web ページで参照することができま す。
- <span id="page-16-6"></span>■ [カスタマーサポート] クリックすると、カスタマーサポートなどに関する情報を Web ページで参照することがで きます。
- <span id="page-16-3"></span>■ [**Web** ページ] クリックすると、各種製品などに関する情報を Web ページで参照することができます。
- <span id="page-16-7"></span>■ [バージョン情報] クリックすると、プログラムのバージョン情報を表示することができます。

## <span id="page-17-10"></span><span id="page-17-0"></span>**C:** メインパネル

#### ■ [ファイル変換]

<span id="page-17-7"></span>クリックすると、ファイル変換画面を表示します。既存のファイルを使用してファイルのエ ンコードを行います。 詳細に関しては、Chapter1:26 [ページの既存のファイルを変換する](#page-26-4)を参照してください。

■ [キャプチャ]

<span id="page-17-4"></span>クリックすると、キャプチャ画面を表示します。DV カメラを使用してファイルのエンコー ドを行います。

<span id="page-17-9"></span>詳細に関しては、Chapter1:32 ページの DV [キャプチャを行うを](#page-32-4)参照してください。

## <span id="page-17-1"></span>**D:** プレビューパネル

変換前や変換後などのファイルをプレビューすることができます。

<span id="page-17-17"></span><span id="page-17-15"></span><span id="page-17-12"></span><span id="page-17-6"></span><span id="page-17-5"></span>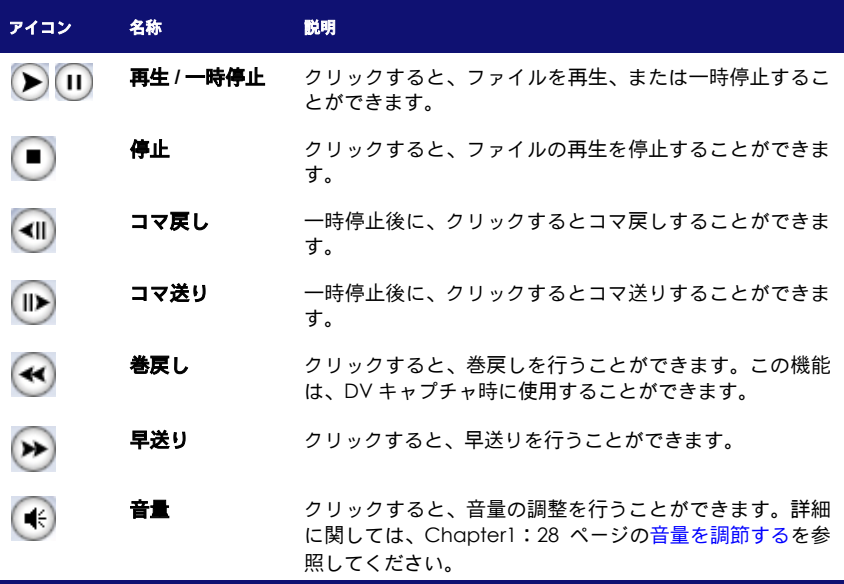

## <span id="page-17-16"></span><span id="page-17-14"></span><span id="page-17-13"></span><span id="page-17-11"></span><span id="page-17-2"></span>**E:** ライブラリ(共通)

変換ファイル、またはキャプチャファイルが一覧で表示されます。 また、ライブラリに追加されたファイル(サムネイル)を右クリックすることで、右クリックメ ニューを表示することができます。

## <span id="page-17-3"></span>右クリックメニュー

#### <span id="page-17-8"></span>■ [プレビューウィンドウ]

クリックすると、変換ファイルやキャプチャファイルなどをプレビューすることができま す。

#### ■ [名前の変更]

<span id="page-17-18"></span>クリックすると、変換ファイルやキャプチャファイルなどのファイル名を変更することがで きます。

 $\bullet$   $\bullet$   $\bullet$ 

 $\bullet$ 

#### Chapter2

18

#### $\bullet$   $\bullet$ ■ [ハードディスクから削除]

<span id="page-18-1"></span>クリックすると、変換ファイルやキャプチャファイルなどがライブラリと保存先から削除さ れます。

#### ■ [ライブラリから削除]

<span id="page-18-5"></span>クリックすると、変換ファイルやキャプチャファイルなどがライブラリから削除されます。 保存先の変換ファイルは、削除されません。

#### ■ [プロパティ]

<span id="page-18-3"></span>クリックすると、変換ファイルやキャプチャファイルなどのプロパティ(ファイル情報)を 参照することができます。

## <span id="page-18-2"></span><span id="page-18-0"></span>**F:** ファイル情報

変換ファイルやキャプチャファイルなどのファイル情報を参照することができます。

**SALE A** 

<span id="page-18-4"></span>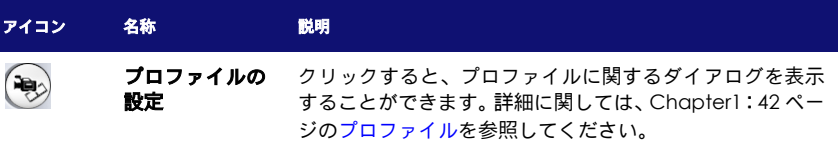

. . . . . .

## <span id="page-19-0"></span>ショートカット

各機能に、ショートカットキーが割り当てられています。任意のショートカットを、キーボード で入力することで各機能を使用することができます。

<span id="page-19-1"></span>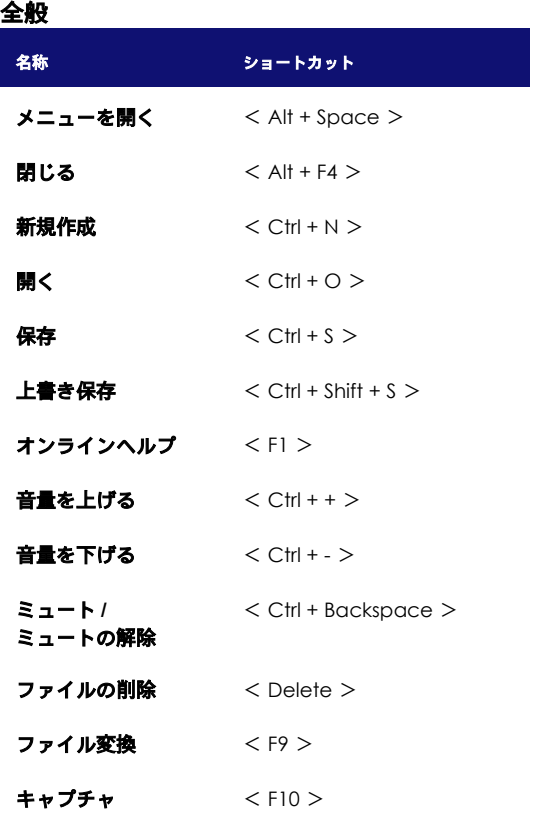

## <span id="page-19-2"></span>メニュー

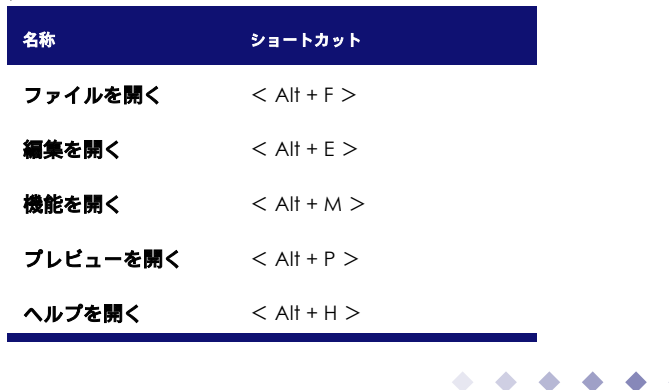

19

## <span id="page-20-0"></span>バッチ変換リスト

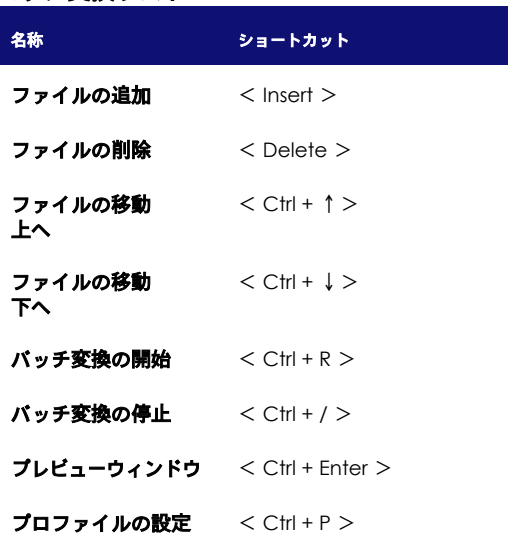

۵

## <span id="page-20-1"></span>**DV** キャプチャ

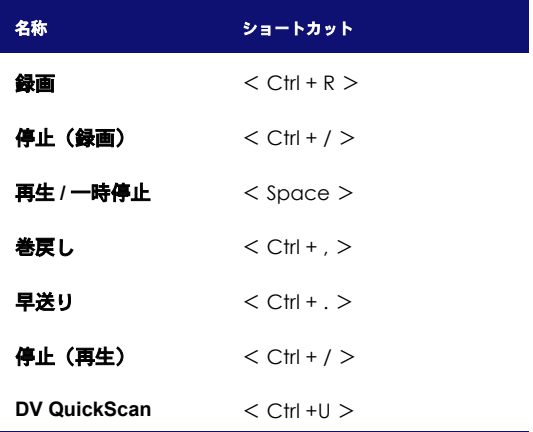

## <span id="page-20-2"></span>プレビュー

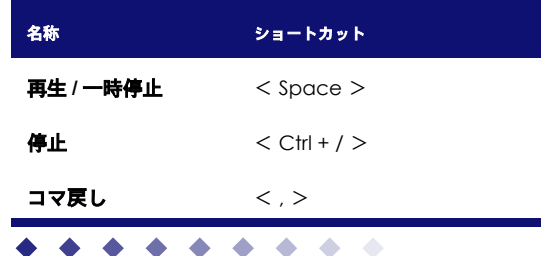

20

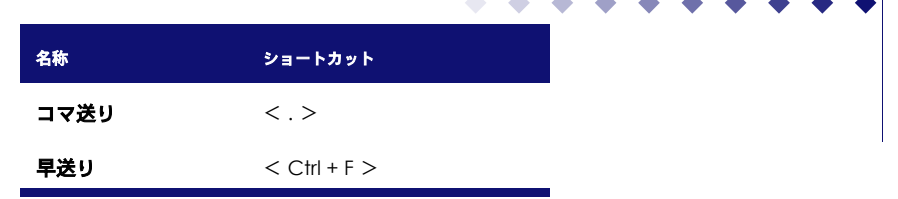

Volume1: Volume1: [基本](#page-9-1)

21

Download from Www.Somanuals.com. All Manuals Search And Download.

 $\bullet$  $\hat{\phantom{a}}$ ۰

# <span id="page-22-6"></span>Chapter3  $C$  h  $a = p = t = e = r = 3$ 環境設定

#### <span id="page-22-0"></span>環境設定について説明します。

環境設定を行う[........................................................................................................22](#page-22-1) ページ

## 注 意

製品版 / バンドル版など、仕様によっては一部の機能に制限がある場合があります。制限のあ る機能に関してはインタフェースに表示されない、もしくはグレーアウトしています。

# <span id="page-22-12"></span><span id="page-22-7"></span><span id="page-22-1"></span>環境設定を行う

<span id="page-22-14"></span>プログラムを使用するための環境に関する設定を行うことができます。

## <span id="page-22-2"></span>**A:** 表示方法

- **1.** メニューの[編集]をクリックし、[環境設定]を選択します。
- **2.** 環境設定に関するダイアログが表示されます。
	- ファイルに関する設定を行う場合 [ファイル]タブをクリックします。
	- 表示に関する設定を行う場合 [表示]タブをクリックします。
- <span id="page-22-10"></span>**3.** 各設定終了後、[OK]をクリックし、ダイアログを閉じます。

## <span id="page-22-3"></span>**B:** ファイル設定

## <span id="page-22-9"></span><span id="page-22-4"></span>デフォルトフォルダ

- <span id="page-22-13"></span>■ [読み込み先] ファイルの読み込み時のデフォルトフォルダを設定することができます。
- <span id="page-22-15"></span>■ [保存先(キャプチャファイル)] キャプチャファイルの保存先を設定することができます。 詳細に関しては、Chapter1:13 [ページのファイルの保存先を設定する](#page-13-5)を参照してください。
- [保存先(変換ファイル)]

変換ファイルの保存先を設定することができます。 詳細に関しては、Chapter1:13 [ページのファイルの保存先を設定する](#page-13-5)を参照してください。

## <span id="page-22-11"></span><span id="page-22-8"></span><span id="page-22-5"></span>デフォルトファイル名

22

#### ■ [ファイル名(キャプチャファイル)]

. . . . . . . . .

キャプチャファイルのデフォルトファイル名を設定することができます。 詳細に関しては、Chapter1:13 [ページのデフォルトのファイルの名前を設定するを](#page-13-6)参照し てください。

23

## ■ [ファイル名(変換ファイル)]

<span id="page-23-5"></span>変換ファイルのデフォルトファイル名を設定することができます。 詳細に関しては、Chapter1:13 [ページのデフォルトのファイルの名前を設定するを](#page-13-6)参照し てください。

- <span id="page-23-9"></span>■ [変換したファイルを結合する] チェックを入れると、バッチ変換リストに追加されたすべてのファイルを 1 つにまとめてエ ンコードすることができます。
- <span id="page-23-6"></span>■ [最新のプロジェクトファイルを自動的に読み込む] チェックを入れると、プログラム起動時に最新のプロジェクトファイルを読み込むことがで きます。

<span id="page-23-8"></span><span id="page-23-2"></span><span id="page-23-0"></span>**C:** 表示

## <span id="page-23-7"></span><span id="page-23-1"></span>全般

- <span id="page-23-3"></span>■ [**TV** 信号形式] チェックを入れると、プレビュー時の TV 信号形式を設定することができます。
- <span id="page-23-4"></span>■ [変換中にファイルをプレビューする] チェックを入れると、ファイルのエンコード中に変換ファイルを、プレビューパネルに表示 することができます。

. . . . .

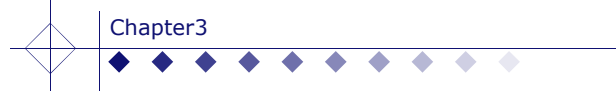

 $\frac{1}{24}$ 

 $\bullet$ ◆

Download from Www.Somanuals.com. All Manuals Search And Download.

 $\blacklozenge$  $\blacklozenge$ 

 $\bullet$ 

<span id="page-25-1"></span><span id="page-25-0"></span>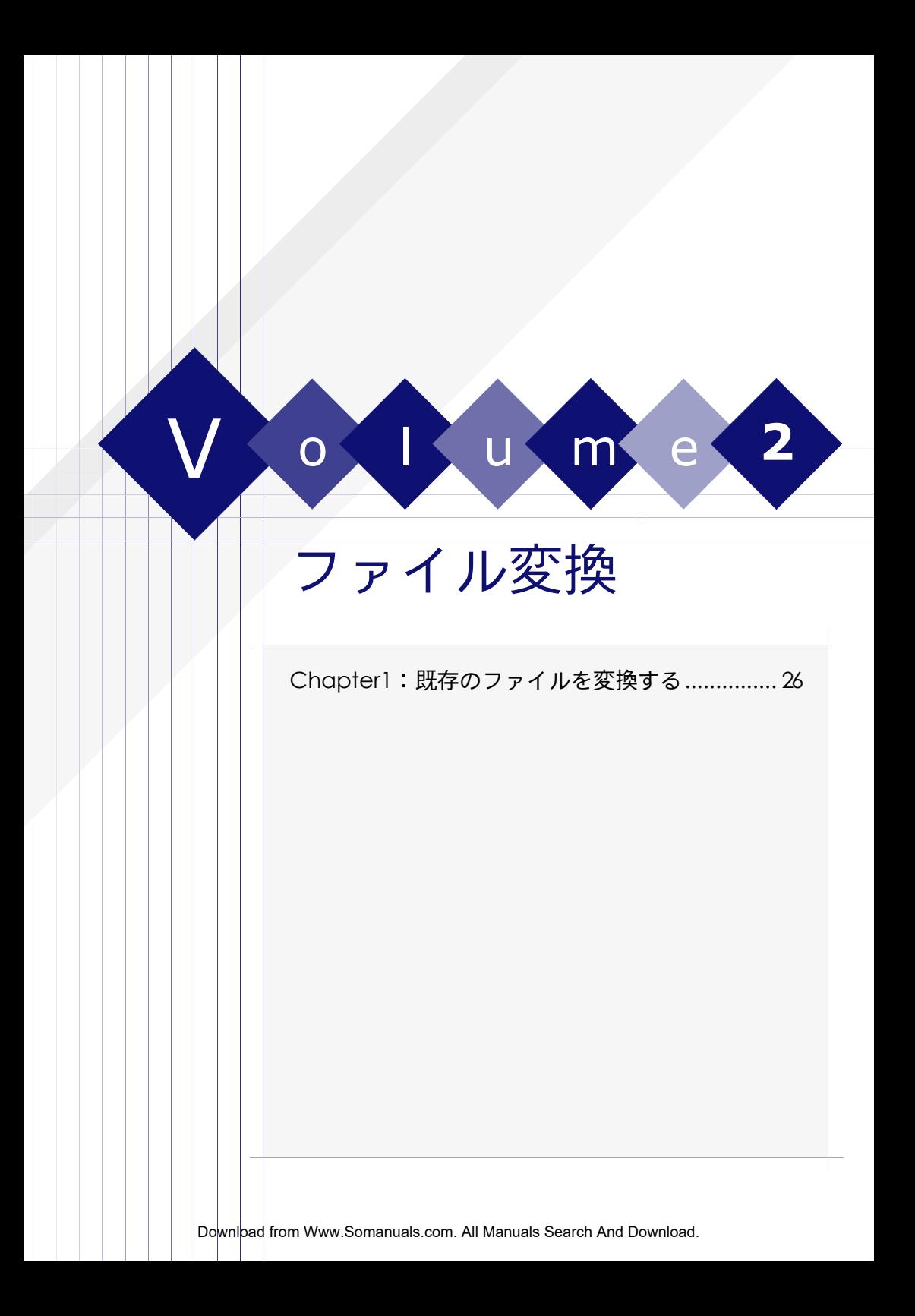

<span id="page-26-4"></span>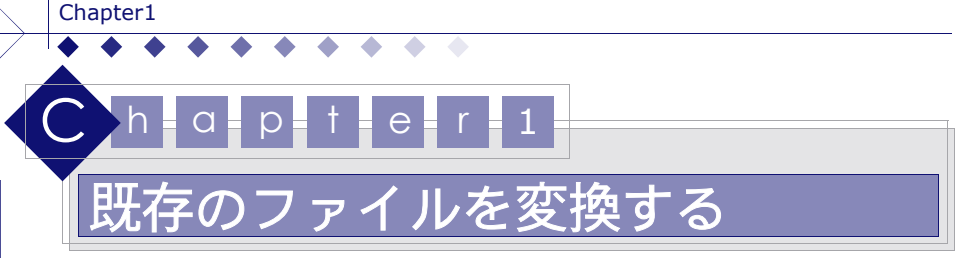

<span id="page-26-0"></span>既存の動画ファイルを、MPEG-4 AVCやMPEG2などの選択した動画形式やプロファイルでエンコー ドすることができます。また任意のプロファイルを作成することもできます。

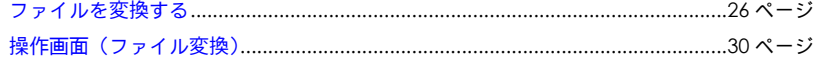

## 注意

製品版 / バンドル版など、仕様によっては一部の機能に制限がある場合があります。制限のあ る機能に関してはインタフェースに表示されない、もしくはグレーアウトしています。

# <span id="page-26-6"></span><span id="page-26-3"></span><span id="page-26-1"></span>ファイルを変換する

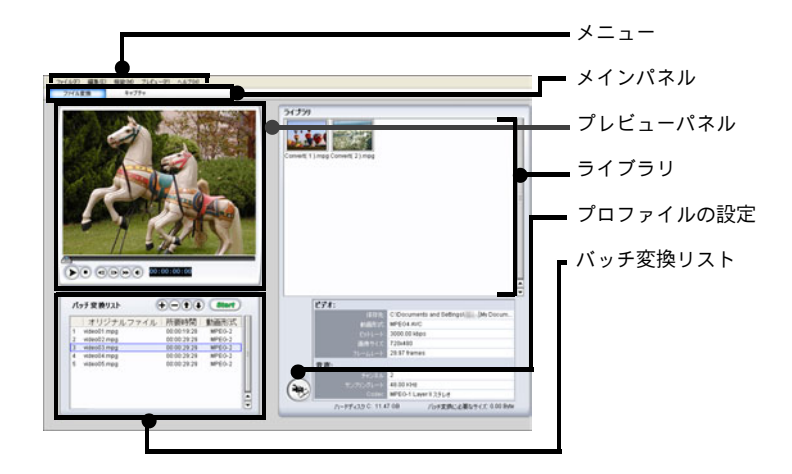

## <span id="page-26-5"></span><span id="page-26-2"></span>**A:** ファイルをバッチ変換する

. . . . . . .

バッチ変換リストに追加されているファイルを一括で、エンコードすることができます。

- **1.** ファイル変換画面が表示されていることを確認します。表示されていない場合、メインパネ ルの[ファイル変換]をクリックし、ファイル変換画面を表示します。
- **2.** メニューの[機能]の[環境設定]を選択し、環境設定に関するダイアログを表示します。 詳細に関しては、Chapter1:13 ページの B: [ファイルの管理を](#page-13-7)参照してください。
	- 保存先を設定する場合 [ファイル]タブをクリックし、[保存先(変換ファイル)]の[参照]をクリックします。

- デフォルト名を設定する場合 [ファイル]タブをクリックし、[デフォルトのファイル名(変換ファイル)]に任意の ファイル名を入力します。
- **3.** [プロファイルの設定<sup>[2</sup>903]をクリックし、プロファイルに関するダイアログを表示しま<sup>]</sup> す。任意の動画形式、プロファイルなどをプルダウンメニューから選択し、[OK]をクリッ クします。
	- 例 **:MPEG2** ファイルに変換する場合 [動画形式]から[MPEG-2 Video]を選択し、任意のプロファイルなどを選択します。 そのほかの動画形式や詳細に関しては、Chapter1:29 ページの C: [プロファイルを選](#page-29-0) [択する](#page-29-0)を参照してください。
	- 新規のプロファイルを作成する場合 [新規]をクリックし、プロファイルに関するダイアログを表示します。 詳細に関しては、Chapter1:42 ページの A: [新規のプロファイルを作成するを](#page-42-4)参照し てください。
	- 作成したプロファイルを編集する場合 [編集]をクリックし、プロファイルに関するダイアログを表示します。 詳細に関しては、Chapter1:43 ページの B: [プロファイルを編集するを](#page-43-2)参照してくださ い。
- 4. バッチ変換リストの [追加 | → ] をクリックし、エンコードを行うファイルをリストに追加 します。

注 意 バッチ変換リストに追加されたすべてのファイルは、選択されたプロファイルでエンコー ドされます。

- <span id="page-27-3"></span>■ リストに追加したファイルを削除する場合 [削除 ––] をクリックします。
- <span id="page-27-4"></span><span id="page-27-0"></span>■ リストに追加したファイルの順番を変更する場合 [上へ (◆)]、または [下へ →)] へをクリックし、ファイルの順番を変更します。
- <span id="page-27-2"></span><span id="page-27-1"></span>■ リストに追加したファイルをプレビューする場合 プレビューパネルの [再生 | ▶)] をクリックします。詳細に関しては、を参照してくだ さい。
- 5. ファイルの準備終了後、[開始| sterre ] をクリックします。

<span id="page-27-5"></span>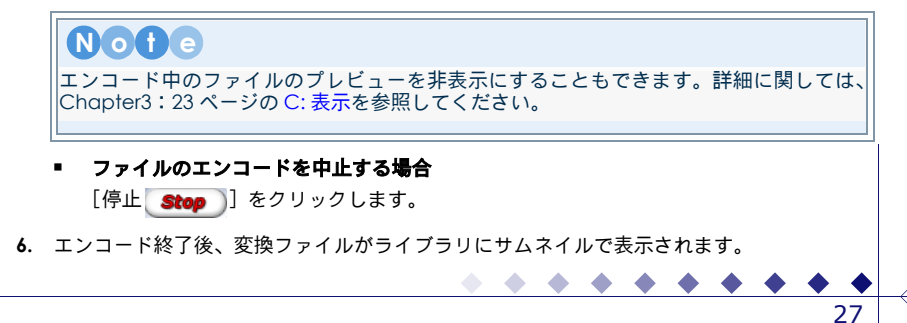

- 変換ファイルの名前を変更する場合 名前を変更するファイル(サムネイル)を右クリックし、[名前の変更]を選択します。
	- 変換ファイルをプレビューする場合 プレビューするファイル(サムネイル)を右クリックし、[プレビューウィンドウ]を 選択します。

## <span id="page-28-4"></span><span id="page-28-0"></span>**B:** ファイルをプレビューする

## <span id="page-28-1"></span>変換前のファイルをプレビューする

- **1.** ファイル変換画面が表示されていることを確認します。表示されていない場合、メインパネ ルの[ファイル変換]をクリックし、ファイル変換画面を表示します。
- **2.** バッチ変換リストに追加されているファイルから、プレビューするファイルを選択します。
- **3.** プレビューパネルの [再生 ▶ ]をクリックします。

<span id="page-28-8"></span><span id="page-28-5"></span>**A** 

#### ■ 再生を停止する場合

プレビューパネルの「停止 ■ ] をクリックします。

## 変換後のファイルをプレビューする

- **1.** ライブラリに変換ファイルが追加されていることを確認します。
- **2.** プレビューするファイル(サムネイル)を右クリックし、表示された項目から[プレビュー ウィンドウ]を選択し、プレビューウィンドウを表示します。
- **3.** 表示されたプレビューウィンドウの [再生 ▶ ]をクリックします。

■ 再生を停止する場合

プレビューウィンドウの [停止 ■ ] をクリックします。

#### <span id="page-28-7"></span><span id="page-28-3"></span><span id="page-28-2"></span>音量を調節する

- **1.** プレビューパネルにプレビューする映像が表示されていることを確認します。
- 2. 再生パネルの「音量 (※)] をクリックし、音量に関するスライダを表示します。

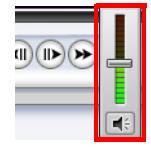

28

- 音量を上げる場合 スライダを上へドラッグします。
- 音量を下げる場合 スライダを下へドラッグします。
- <span id="page-28-6"></span>■ 消音にする場合 [ミュート |■[4] をクリックします。

## <span id="page-29-1"></span><span id="page-29-0"></span>**C:** プロファイルを選択する

1. [プロファイルの設定<sup>[2</sup>293]をクリックし、プロファイルに関するダイアログを表示します。 プルフダウンメニューから任意の動画形式を選択します。

#### 注 意

選択した動画形式によって、選択できるプロファイルは異なります。 作成したプロファイルなど、すべてのプロファイルを参照する場合、カテゴリで[すべて] を選択してください。

- **MPEG1** を選択する場合 [MPEG1 Video]を選択し、任意のプロファイルを選択します。
- **MPEG2** を選択する場合 [MPEG2 Video]を選択し、任意のプロファイルを選択します。
- **MPEG4 AVC** を選択する場合 [MPEG4 AVC]を選択し、任意のプロファイルを選択します。
- **DivX** を選択する場合 [DivX]を選択し、任意のプロファイルを選択します。
- **2.** 選択終了後、[OK]をクリックし、ダイアログを閉じます。

29

Download from Www.Somanuals.com. All Manuals Search And Download.

 $\bullet$ 

<span id="page-30-6"></span><span id="page-30-0"></span>ファイル変換画面について説明します。共通画面の機能などに関しては、[Chapter2](#page-14-4):14 ページ [の操作画面\(共通\)を](#page-14-4)参照してください。

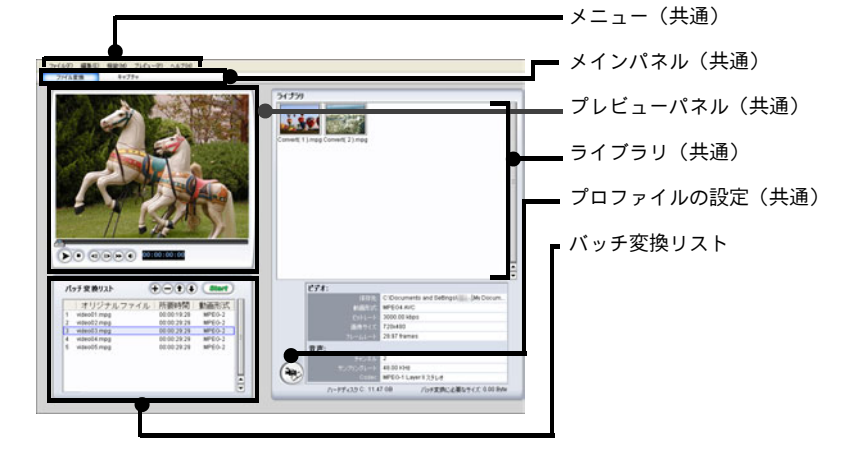

## <span id="page-30-1"></span>**A:** バッチ変換リスト

リストに追加されているファイルを一括で、エンコードすることができます。

<span id="page-30-7"></span><span id="page-30-5"></span><span id="page-30-4"></span><span id="page-30-3"></span><span id="page-30-2"></span>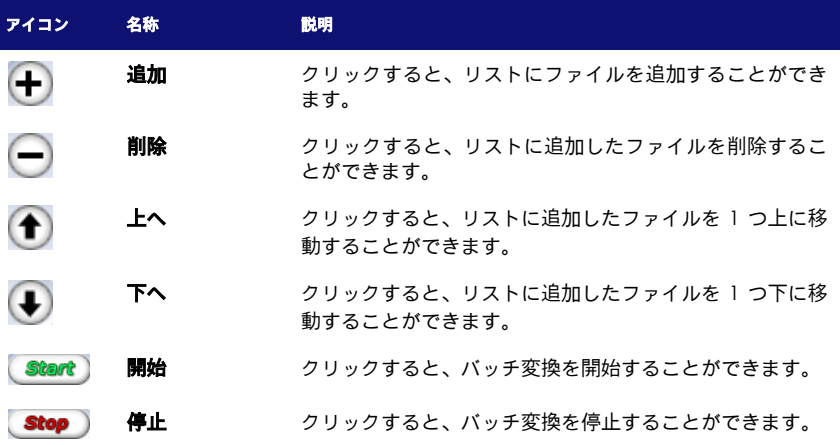

<span id="page-30-8"></span>. . . . . .

<span id="page-31-1"></span><span id="page-31-0"></span>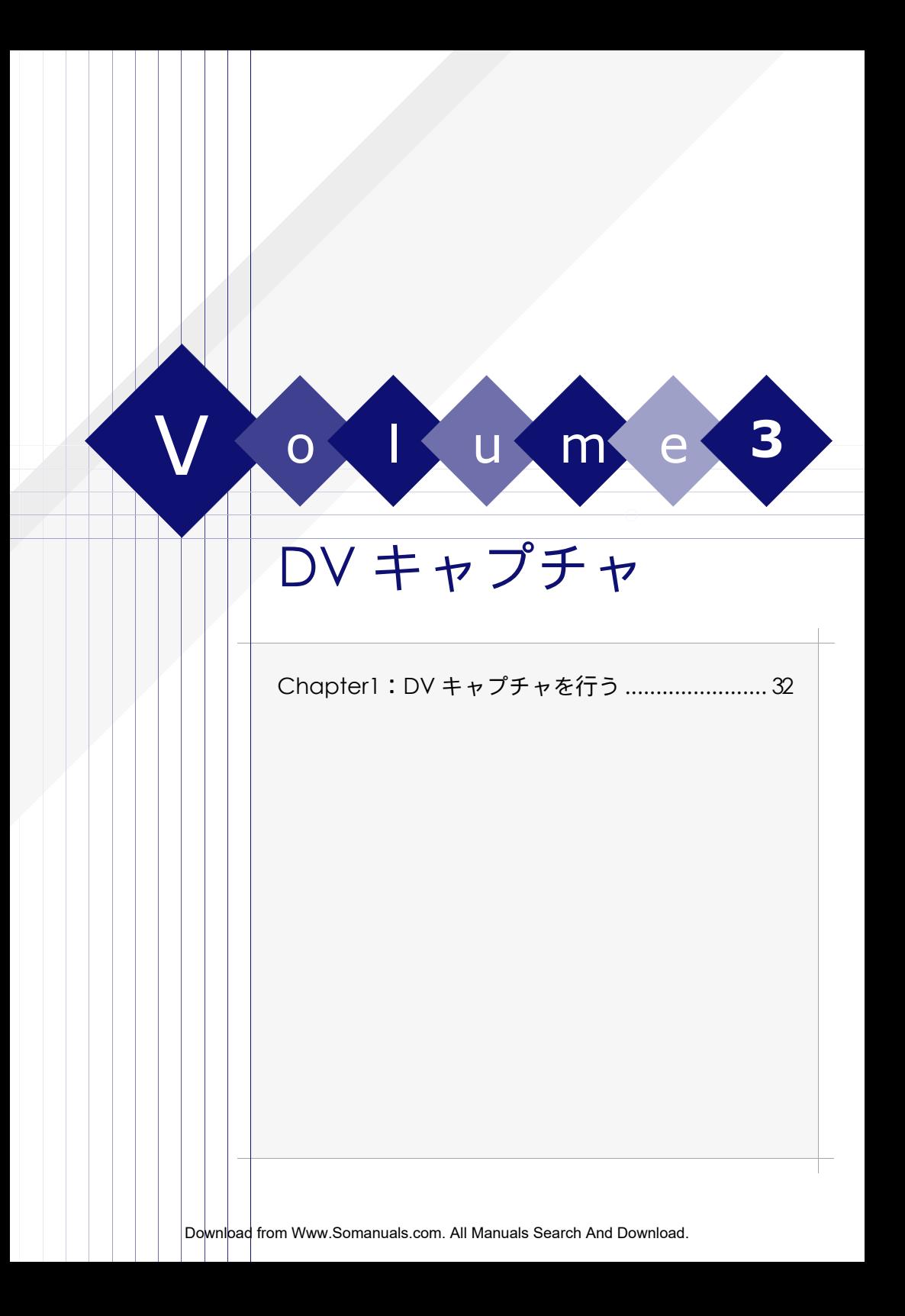

<span id="page-32-4"></span>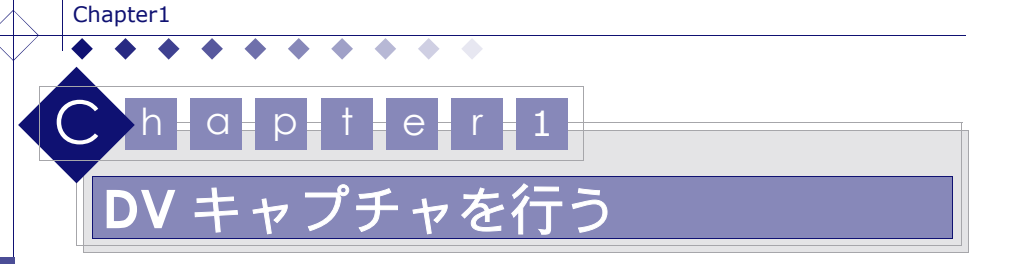

<span id="page-32-0"></span>DV キャプチャは、DV カメラなどのキャプチャデバイスの映像を変換し、録画することができます。 また任意のプロファイルを作成することもできます。

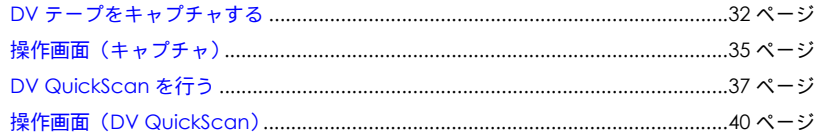

## 注 意

製品版 / バンドル版など、仕様によっては一部の機能に制限がある場合があります。制限のあ る機能に関してはインタフェースに表示されない、もしくはグレーアウトしています。

# <span id="page-32-6"></span><span id="page-32-3"></span><span id="page-32-1"></span>**DV** テープをキャプチャする

録画済の DV テープなどの映像を任意のプロファイルなどに変換し、録画することができます。

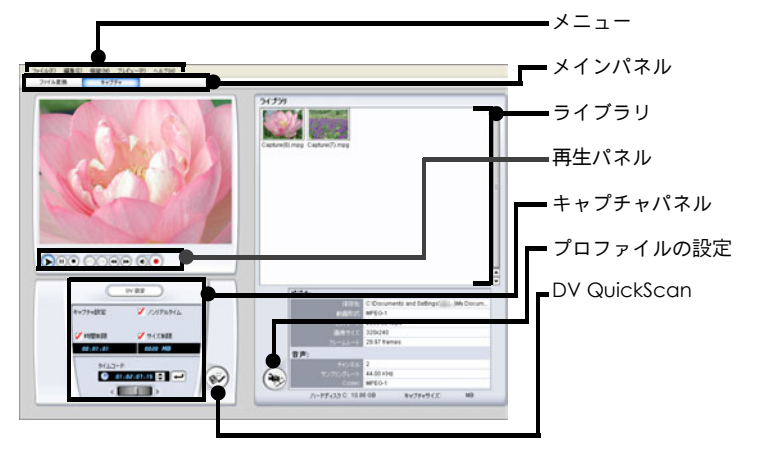

## <span id="page-32-5"></span><span id="page-32-2"></span>**A:DV** キャプチャを行う

. . . . . . .

- **1.** DV キャプチャを行う DV カメラを、VCR モードに切り換えます。
	- 複数のキャプチャデバイスが接続されている場合 キャプチャパネルの[DV 設定]をクリックし、任意のキャプチャデバイスを選択します。
- **2.** キャプチャ画面が表示されていることを確認します。表示されていない場合、メインパネル の[キャプチャ]をクリックし、キャプチャ画面を表示します。
- **3.** メニューの[機能]の[環境設定]を選択し、環境設定に関するダイアログを表示します。 詳細に関しては、Chapter1:13 ページの B: [ファイルの管理を](#page-13-7)参照してください。
	- 保存先を設定する場合 [ファイル] タブをクリックし、[保存先(キャプチャファイル)]の[参照]をクリッ クします。

- デフォルト名を設定する場合 [ファイル]タブをクリックし、[デフォルトのファイル名(キャプチャファイル)]に 任意のファイル名を入力します。
- 4. 「プロファイルの設定<sup>[2</sup>83] をクリックし、プロファイルに関するダイアログを表示しま す。任意の動画形式、プロファイルなどをプルダウンメニューから選択し、[OK]をクリッ クします。
	- 例 **:MPEG2** ファイルでキャプチャする場合 [動画形式]から[MPEG-2 Video]を選択し、任意のプロファイルなどを選択します。 そのほかの動画形式や詳細に関しては、Chapter1:29 ページの C: [プロファイルを選](#page-29-1) [択する](#page-29-1)を参照してください。
	- 新規のプロファイルを作成する場合

[新規]をクリックし、プロファイルに関するダイアログを表示します。 詳細に関しては、Chapter1:42 ページの A: [新規のプロファイルを作成するを](#page-42-4)参照し てください。

■ 作成したプロファイルを編集する場合

[編集]をクリックし、プロファイルに関するダイアログを表示します。 詳細に関しては、Chapter1:43 ページの B: [プロファイルを編集するを](#page-43-2)参照してくださ い。

■ 推奨環境を確認する場合

[詳細]をクリックし、推奨環境などに関するダイアログを表示します。

- **5.** キャプチャパネルでキャプチャの設定を行います。
	- 時間制限を行う場合

<span id="page-33-3"></span><span id="page-33-0"></span>[時間制限]にチェックを入れ、任意の録画時間をフィールドに入力します。

- サイズ制限を行う場合 [サイズ制限]にチェックを入れ、任意のファイルサイズをフィールドに入力します。
- リアルタイムを使用する場合

<span id="page-33-1"></span>[ノンリアルタイム]のチェックを外します。 プロファイルで MPEG1/2 を選択した場合、キャプチャ方法を[リアルタイム]または、 「ノンリアルタイム]から選択することができます。

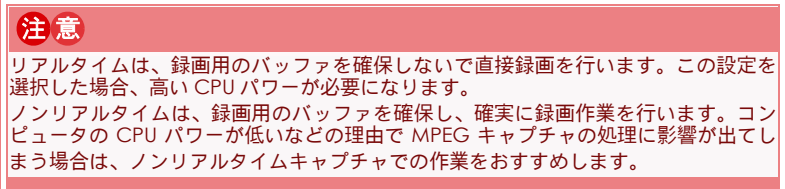

<span id="page-33-2"></span> $\begin{array}{ccccccccccccccccc} \bullet & \bullet & \bullet & \bullet & \bullet & \bullet & \bullet \end{array}$ 

**6.** 録画を行う位置を確認します。

Chapter1

Volume3:DV

**Volume3:DV キャ** 

[キャプチャ](#page-31-1)

Ù чi  $\overline{a}$ 

## **Contract**

シャトルを使用する場合

<span id="page-34-4"></span>キャプチャパネルの [シャトル | | | | | | | | おドラッグし、任意の位置まで移動しま す。詳細に関しては、Chapter1:34 [ページのシャトルを使用する](#page-34-1)を参照してください。

■ 再生パネルを使用する場合

再生パネルを使用し、任意の位置を選択します。詳細に関しては、[Chapter1](#page-34-2):34 ペー [ジの再生パネルを使用するを](#page-34-2)参照してください。

■ タイムコードを使用する場合

<span id="page-34-11"></span><span id="page-34-6"></span>任意の位置のタイムコードを直接入力する、または「 ▲ | ]、[ | ▼ | ] で値を設定し、 [タイムコードの検索 | ■] をクリックします。詳細に関しては、[Chapter1](#page-34-3):34 ぺー [ジのタイムコードを使用する](#page-34-3)を参照してください。

**7.** 準備終了後、再生パネルの「録画 ● ] をクリックし、キャプチャを開始します。

■ キャプチャを中止する場合

<span id="page-34-10"></span><span id="page-34-8"></span>再生パネルの [停止 ■] をクリックします。

- **8.** キャプチャ作業終了後、キャプチャファイルがライブラリにサムネイルで表示されます。
	- キャプチャファイルの名前を変更する場合 名前を変更するファイル(サムネイル)を右クリックし、[名前の変更]を選択します。
	- キャプチャファイルをプレビューする場合 プレビューするファイル(サムネイル)を右クリックし、[プレビューウィンドウ]を 選択します。

## <span id="page-34-12"></span><span id="page-34-0"></span>**B:** 録画位置の設定

#### <span id="page-34-5"></span><span id="page-34-1"></span>シャトルを使用する

**1.** キャプチャ画面のプレビューパネルに、録画する映像が表示されていることを確認します。

- 2. キャプチャパネルの [シャトル | | | | | | おドラッグし、任意の位置まで移動します。
	- 巻戻しする場合 左へドラックし、録画位置まで移動します。
	- 早送りする場合 右へドラックし、録画位置まで移動します。
	- 現在位置を確認する場合 タイムコードに表示された時間を確認します。

#### <span id="page-34-9"></span><span id="page-34-2"></span>再生パネルを使用する

- **1.** キャプチャ画面のプレビューパネルに、録画する映像が表示されていることを確認します。
- 2. 再生パネルの[再生 (▶)]、[一時停止 [ µ )]、[早送り (<del>▶</del>)]などを使用し、位置を確認し ます。

再生パネルの詳細に関しては、Chapter1:35 ページの A: [再生パネル](#page-35-1)を参照してください。

## <span id="page-34-7"></span><span id="page-34-3"></span>タイムコードを使用する

. . . . . . . . .

- **1.** キャプチャ画面のプレビューパネルに、録画する映像が表示されていることを確認します。
- **2.** タイムコードを直接入力する、または[ ▲ | ]、[ ▼ | ]で値を指定し、[タイムコードの 検索 ]をクリックします。

<span id="page-35-9"></span><span id="page-35-0"></span>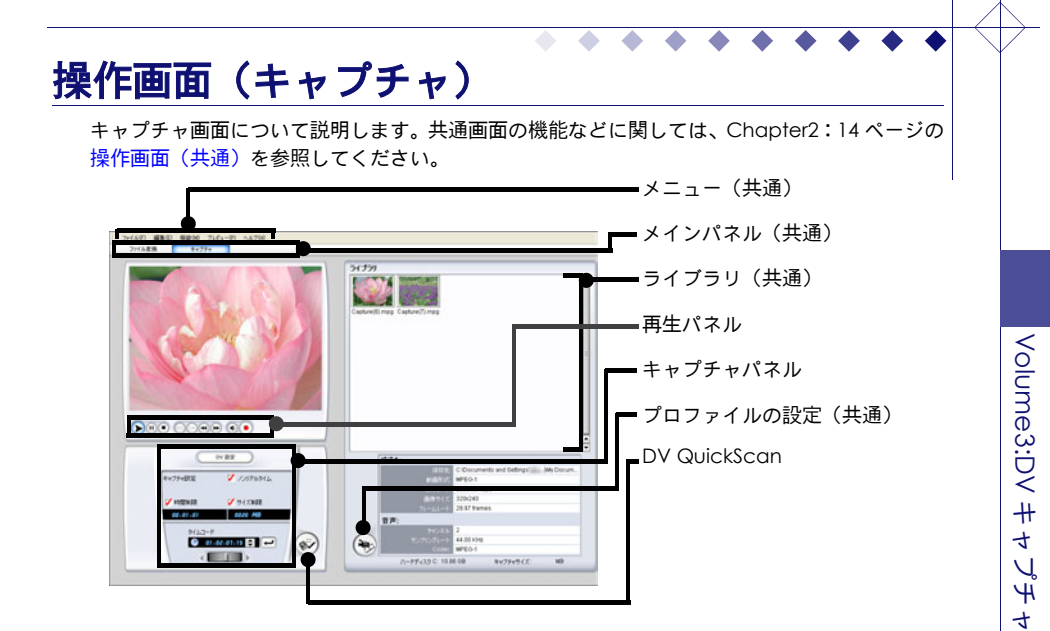

## <span id="page-35-8"></span><span id="page-35-1"></span>**A:** 再生パネル

プレビュー、または再生コントロールに関する機能を使用することができます。

<span id="page-35-11"></span><span id="page-35-7"></span><span id="page-35-6"></span><span id="page-35-4"></span><span id="page-35-3"></span><span id="page-35-2"></span>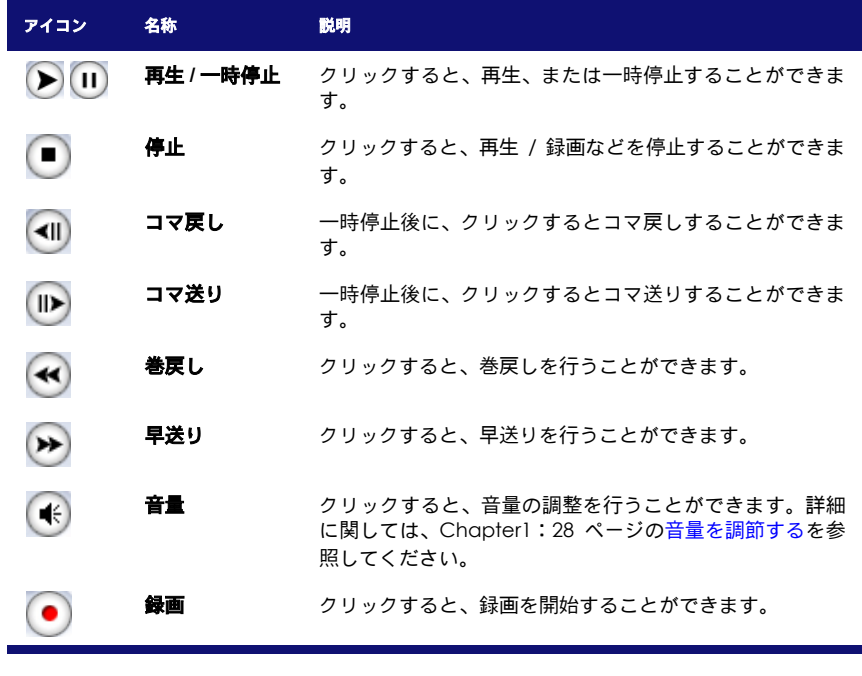

<span id="page-35-12"></span><span id="page-35-10"></span><span id="page-35-5"></span>Download from Www.Somanuals.com. All Manuals Search And Download.

 $\begin{array}{ccccccccccccccccc} \bullet & \bullet & \bullet & \bullet & \bullet & \bullet & \bullet \end{array}$ 

#### Chapter1

## <span id="page-36-4"></span><span id="page-36-0"></span>**B:** キャプチャパネル

#### <span id="page-36-3"></span>■ [**DV** 設定]

クリックすると、DV 設定に関するダイアログを表示することができます。 複数のキャプチャデバイスを接続している場合、任意のキャプチャデバイスを選択すること ができます。

#### ■ [ノンリアルタイム]

<span id="page-36-8"></span>チェックを入れると、ノンリアルタイムでキャプチャを行うことができます。チェックを外 すと、リアルタイムでキャプチャを行います。

リアルタイムキャプチャは、プロファイルで MPEG1、または MPEG2 などを選択した場合、 使用することができます。

## 注 意

リアルタイムキャプチャは、録画時間などを短縮することができますが、高い CPU パワー を必要とします。

#### <span id="page-36-9"></span>[時間制限]

チェックを入れると、録画する時間(収録時間)を設定することができます。フィールドに 任意の時間を入力することができます。 例:05:00 と入力した場合、5 分間録画が行われます。

#### ■ [サイズ制限]

<span id="page-36-6"></span><span id="page-36-5"></span>チェックを入れると、録画するファイルサイズを設定することができます。フィールドに任 意のファイルサイズを入力することができます。

#### ■ [タイムコード]

現在の DV テープの時間を表示します。

<span id="page-36-7"></span>■ [タイムコードの検索] クリックすると、フィールドに表示されているタイムコードを検索することができま す。

## <span id="page-36-1"></span>**C:DV QuickScan**

<span id="page-36-2"></span>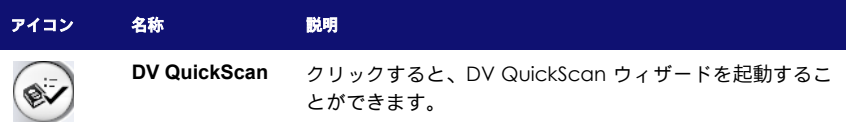

## <span id="page-37-4"></span><span id="page-37-2"></span><span id="page-37-0"></span>**DV QuickScan** を行う

DV QuickScan は DV テープなどから検索した映像(タスク)を一括で変換し、録画することが できます。

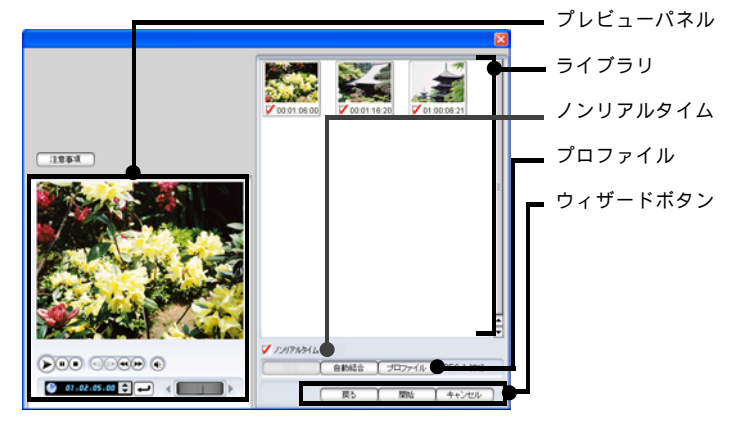

## <span id="page-37-1"></span>**A:DV QuickScan** を行う

- **1.** DV QuickScan を行う DV カメラを、VCR モードに切り換えます。
	- 複数のキャプチャデバイスが接続されている場合 キャプチャパネルの[DV 設定]をクリックし、任意のキャプチャデバイスを選択します。
- <span id="page-37-3"></span>**2.** キャプチャ画面が表示されていることを確認します。表示されていない場合、メインパネル の[キャプチャ]をクリックし、キャプチャ画面を表示します。
- **3.** キャプチャパネルの [DV QuickScan (ジ)] をクリックし、DV QuickScan に関するウィ ザードを起動します。[注意事項]をクリックし、使用上の注意事項を確認します。
- **4.** プレビューパネルにタスクを検出する映像が表示されていることを確認します。 現在表示されているタイムコードから検索を開始します。
	- シャトルを使用する場合

[シャトル ]をドラッグし、任意の位置まで移動します。詳細に関しては、 Chapter1:34 [ページのシャトルを使用するを](#page-34-1)参照してください。

■ 再生パネルを使用する場合

再生パネルを使用し、任意の位置を選択します。詳細に関しては、[Chapter1](#page-34-2):34 ペー [ジの再生パネルを使用するを](#page-34-2)参照してください。

■ タイムコードを使用する場合 任意の位置のタイムコードを直接入力する、または「▲1]、「 ▼ |] で値を設定し、 [タイムコードの検索 ]をクリックします。詳細に関しては、[Chapter1](#page-34-3):34 ペー [ジのタイムコードを使用する](#page-34-3)を参照してください。

. . . . .

**5.** [開始]をクリックし、タスクの検出を開始します。 検索完了後、検出されたタスクがライブラリに表示されます。

37

Chapter1

#### ■ 結合する場合

<span id="page-38-0"></span>結合するタスクを選択し、[結合]をクリックします。

#### ■ 自動結合する場合

<span id="page-38-1"></span>[自動結合]をクリックし、自動結合に関するダイアログを表示します。

**6.** [プロファイル]をクリックし、プロファイルに関するダイアログを表示します。 任意の動画形式、プロファイルなどをプルダウンメニューから選択し、「OK]をクリックし ます。

#### ■ 例 **:MPEG2** ファイルに変換する場合

[動画形式]から[MPEG-2 Video]を選択し、任意のプロファイルなどを選択します。 そのほかの動画形式や詳細に関しては、Chapter1:29 ページの C: [プロファイルを選](#page-29-1) [択する](#page-29-1)を参照してください。

#### ■ 新規のプロファイルを作成する場合

[新規]をクリックし、プロファイルに関するダイアログを表示します。 詳細に関しては、Chapter1:42 ページの A: [新規のプロファイルを作成するを](#page-42-4)参照し てください。

#### ■ 作成したプロファイルを編集する場合

[編集]をクリックし、プロファイルに関するダイアログを表示します。 詳細に関しては、Chapter1:43 ページの B: [プロファイルを編集するを](#page-43-2)参照してくださ い。

#### 推奨環境を確認する場合

[詳細]をクリックし、推奨環境などに関するダイアログを表示します。

#### **7.** キャプチャの準備を行います。

#### ■ リアルタイムを使用する場合

[ノンリアルタイム]のチェックを外します。 プロファイルで MPEG1/2 を選択した場合、キャプチャ方法を[リアルタイム]または、 「ノンリアルタイム]から選択することができます。

## 注 意

リアルタイムは、録画用のバッファを確保しないで直接録画を行います。この設定を 選択した場合、高い CPU パワーが必要になります。 ノンリアルタイムは、録画用のバッファを確保し、確実に録画作業を行います。コン ピュータの CPU パワーが低いなどの理由で MPEG キャプチャの処理に影響が出てし まう場合は、ノンリアルタイムキャプチャでの作業をおすすめします。

**8.** 準備終了後、[開始]をクリックし、キャプチャを開始します。

#### ■ キャプチャを中止する場合

[キャンセル]をクリックします。

- **9.** キャプチャ終了後、[終了]をクリックし、ダイアログを閉じます。 キャプチャ作業終了後、キャプチャファイルがライブラリにサムネイルで表示されます。
	- キャプチャファイルの名前を変更する場合

名前を変更するファイル(サムネイル)を右クリックし、[名前の変更]を選択します。

#### ■ キャプチャファイルをプレビューする場合 プレビューするファイル(サムネイル)を右クリックし、「プレビューウィンドウ」 を 選択します。

# Volume3:DY + + Volume3:DV [キャプチャ](#page-31-1)  $\overline{\mathsf{L}}$ ٦Ř  $\overline{f}$

39

## <span id="page-39-2"></span><span id="page-39-0"></span>**B:** タスクを自動結合する

検出されたタスクを結合し、変換することができます。

- **1.** DV QuickScan のライブラリに結合するタスクが表示されていることを確認します。 表示されていない場合、タスクの検索を行ってください。タスクの検索方法は、[Chapter1](#page-37-1): 37 ページの [A:DV QuickScan](#page-37-1) を行うを参照してください。
- <span id="page-39-3"></span><span id="page-39-1"></span>**2.** [自動結合]を選択し、自動結合に関するダイアログを表示します。
	- [チェックを入れたタスクの結合] ラジオボタンを選択すると、チェックを入れたタスクを結合することができます。
	- [タイムスタンプ基準で結合する] ラジオボタンを選択すると、指定した各タスク間のタイムスタンプで、該当するタイム スタンプ同士のタスクを結合することができます。

**Not e** 例:検索されたタスク A(13:00-13:05)、検索されたタスク B(13:10-13:25)、 検索されたタスク C(13:40-13:50)で、指定した時間(10 分)の場合、タスク A と タスク B が結合されます。タスク B とタスク C の間は 15 分あるため、指定した時間 が適応されません。

**3.** 設定終了後、[OK]をクリックし、ダイアログを閉じます。

. . . . .

# <span id="page-40-10"></span><span id="page-40-0"></span>操作画面(**DV QuickScan**)

DV QuickScan に関する画面について説明します。

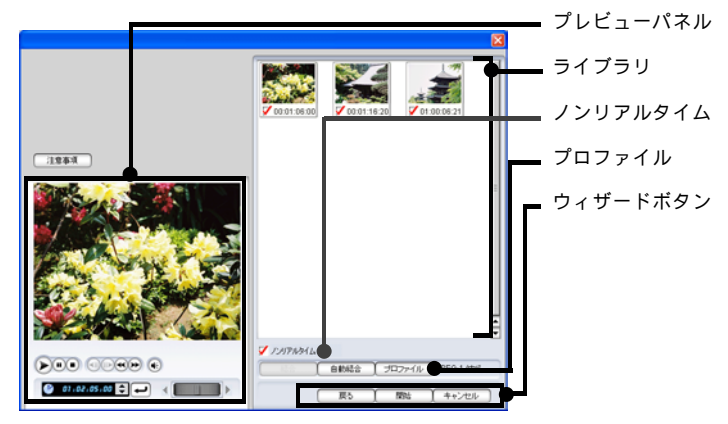

## <span id="page-40-9"></span><span id="page-40-1"></span>**A:** 再生パネル

40

プレビュー、または再生パネルに関する機能を使用することができます。

<span id="page-40-12"></span><span id="page-40-8"></span><span id="page-40-7"></span><span id="page-40-5"></span><span id="page-40-3"></span><span id="page-40-2"></span>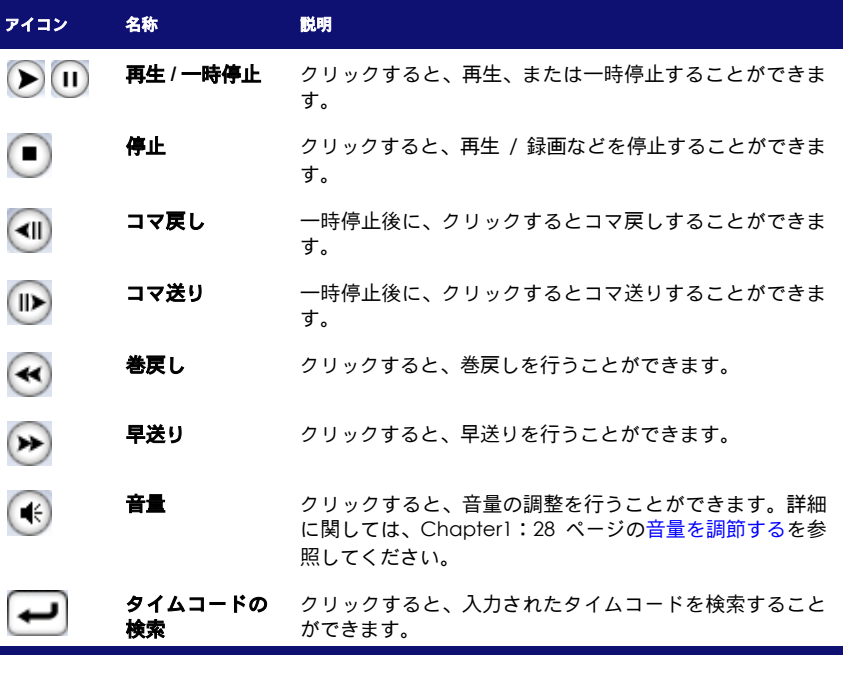

Download from Www.Somanuals.com. All Manuals Search And Download.

<span id="page-40-11"></span><span id="page-40-6"></span><span id="page-40-4"></span> $\bullet$  $\bullet$  $\bullet$ 

<span id="page-41-1"></span><span id="page-41-0"></span>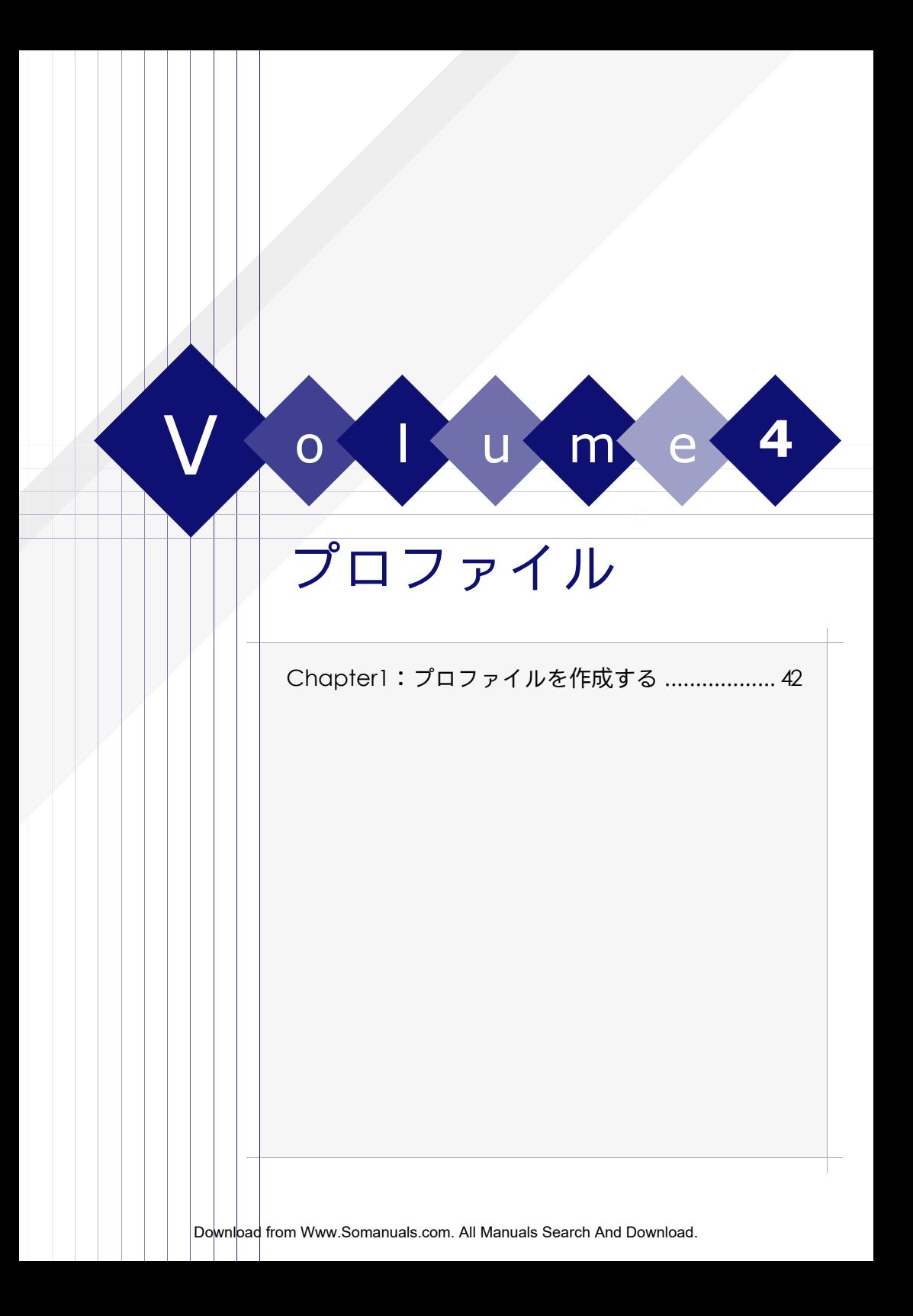

# <span id="page-42-7"></span><span id="page-42-5"></span> $C$  h  $a$  p  $t$  e  $r - 1$ E成する

<span id="page-42-0"></span>任意のプロファイルを作成することができます。

プロファイルとは、エンコードを行う場合に使用するテンプレートのことです。プロファイルには、 動画形式やビットーレート、画質などの設定が含まれています。プロファイルを使用することで、環 境に合わせた様々な動画形式のファイルにエンコードすることができます。

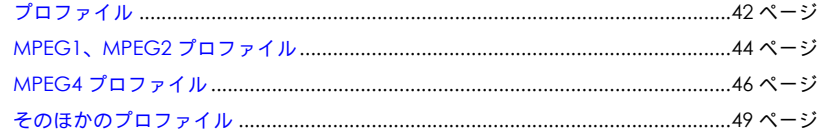

## **注意**

Chapter1

42

製品版 / バンドル版など、仕様によっては一部の機能に制限がある場合があります。制限のあ る機能に関してはインタフェースに表示されない、もしくはグレーアウトしています。

# <span id="page-42-6"></span><span id="page-42-3"></span><span id="page-42-1"></span>プロファイル

## <span id="page-42-4"></span><span id="page-42-2"></span>**A:** 新規のプロファイルを作成する

MPEG1、MPEG2 または MPEG4 などの動画形式のプロファイルを任意に作成することができま す。

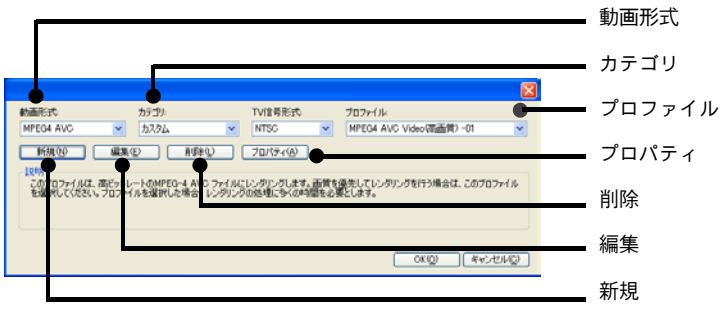

1. [プロファイルの設定<sup>[22</sup>99]をクリックし、プロファイルに関するダイアログを表示します。 プロファイルを作成する動画形式をプルダウンメニューから選択します。

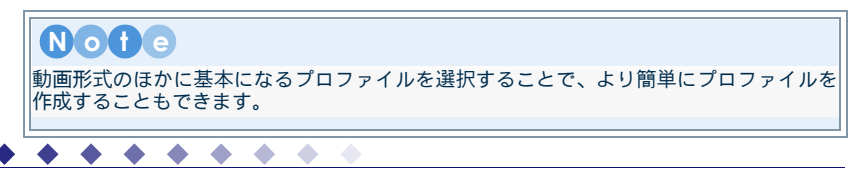

43

- **2.** 動画形式などの選択後、ダイアログの[新規]をクリックし、プロファイルの設定に関する ダイアログを表示します。
- **3.** [全般]タブをクリックし、作成するプロファイル名をフィールドに入力します。
	- 動画などの詳細を設定する場合 [動画]タブをクリックします。 MPEG1、MPEG2の詳細に関しては、[Chapter1](#page-44-2):44ページのB:動画を参照してください。 MPEG4 の詳細に関しては、[Chapter1](#page-46-2):46 ページの B: 動画を参照してください。
	- 音声などの詳細を設定する場合 [音声]タブをクリックします。 MPEG1、MPEG2の詳細に関しては、[Chapter1](#page-45-0):45ページのC:音声を参照してください。 MPEG4 の詳細に関しては、[Chapter1](#page-48-1):48 ページの C:音声を参照してください。
- **4.** 各設定終了後、[OK]をクリックし、ダイアログを閉じます。作成したプロファイルがプル ダウンメニューに追加されます。
	- 作成したプロファイルを確認する場合 カテゴリの[すべて]もしくは、[カスタム]を選択し、プロダウンメニューから作成 したプロファイルを選択します。

## <span id="page-43-4"></span><span id="page-43-2"></span><span id="page-43-0"></span>**B:** プロファイルを編集する

作成したプロファイルを編集することができます。

- 1. [プロファイルの設定<sup>[2</sup>90)]をクリックし、プロファイルに関するダイアログを表示します。
- **2.** カテゴリで[カスタム]が選択されていることを確認します。選択されていない場合は、プ ルダウンメニューから[カスタム]を選択します。
- **3.** 編集するプロファイルをプルダウンメニューから選択し、[編集]をクリックします。
- **4.** [全般]タブをクリックし、作成するプロファイル名をフィールドに入力します。
	- 動画などの詳細を設定する場合

[動画]タブをクリックします。 MPEG1、MPEG2の詳細に関しては、[Chapter1](#page-44-2):44ページのB:動画を参照してください。 MPEG4 の詳細に関しては、[Chapter1](#page-46-2): 46 ページの B: 動画を参照してください。

- 音声などの詳細を設定する場合 [音声]タブをクリックします。 MPEG1、MPEG2の詳細に関しては、[Chapter1](#page-45-0):45ページのC:音声を参照してください。 MPEG4 の詳細に関しては、[Chapter1](#page-48-1):48 ページの C: 音声を参照してください。
- **5.** 各設定終了後、[OK]をクリックし、ダイアログを閉じます。編集したプロファイルがプル ダウンメニューに追加されます。
	- 編集したプロファイルを確認する場合 カテゴリの「すべて]もしくは、「カスタム]を選択し、プロダウンメニューから作成 したプロファイルを選択します。

## <span id="page-43-3"></span><span id="page-43-1"></span>**C:** 作成したプロファイルを削除する

作成したプロファイルを削除することができます。

1. 「プロファイルの設定<sup>[2</sup>@<)]をクリックし、プロファイルに関するダイアログを表示します。

 $\bullet$ 

 $\bullet$ 

Download from Www.Somanuals.com. All Manuals Search And Download.

- . . . . . . .
- **2.** カテゴリで[カスタム]が選択されていることを確認します。選択されていない場合は、プ ルダウンメニューから[カスタム]を選択します。
- **3.** 削除するプロファイルをプルダウンメニューから選択し、[削除]をクリックします。

<span id="page-44-5"></span>新規に作成、または編集したプロファイル以外は削除できません。

## <span id="page-44-4"></span><span id="page-44-0"></span>**MPEG1**、**MPEG2** プロファイル

## <span id="page-44-15"></span><span id="page-44-1"></span>**A:** 全般

注 意

<span id="page-44-12"></span>プロファイル名など全般的な設定を行うことができます。

- [プロファイル名] 作成するプロファイルに任意のプロファイル名を付けることができます。
- <span id="page-44-14"></span>■ [説明] 作成するプロファイルについての説明文などを追加することができます。
- <span id="page-44-11"></span>■ [プロパティ] 現在のプロファイルのプロパティ(詳細)を確認することができます。

## <span id="page-44-16"></span><span id="page-44-2"></span>**B:** 動画

<span id="page-44-13"></span>動画に関する設定を行うことができます。

- [画面サイズ] 作成するプロファイルの画面サイズを選択することができます。 任意の画面サイズをプルダウンメニューから選択することができます。
- <span id="page-44-10"></span>■ [ビデオビットレート] 作成するプロファイルのビットレートを選択することができます。
	- 高ビットレートを選択する場合 スライダを右にドラッグします。
	- 低ビットレートを選択する場合 スライダを左にドラッグします。

. . . . . .

## <span id="page-44-6"></span><span id="page-44-3"></span>アドバンス

44

■ [スムージング]

<span id="page-44-9"></span><span id="page-44-8"></span>チェックを入れると、映像をソフトにぼかし、スムースな映像にすることができます。

- [ノイズ除去] チェックを入れると、TV 信号が原因で発生するホワイトノイズなどを除去することができ ます。
- [インターレース解除]

<span id="page-44-7"></span>インターレース解除はフレームの誤差によって生じた歪みなどを補正し、画質を向上させる ことができます。 2 つのインターレースフィールドを 1 つのフレームに結合し、フレームレートを約 30 フレー ム毎秒(fbs)にすることができます。

 $\geq$ 

#### ■ [速度 **/** 画質インジケータ]

<span id="page-45-4"></span>画質や変換速度などに関する項目を設定することができます。

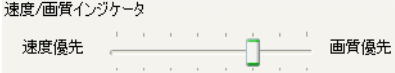

- 速度を優先させる場合 左側へドラッグすると速度が上がりますが、画質が低下します。
- 画質を優先させる場合 右側へドラッグすると画質が上がりますが、速度が遅くなります。

## <span id="page-45-3"></span><span id="page-45-0"></span>**C:** 音声

<span id="page-45-1"></span>音声に関する設定を行うことができます。

- [**MPEG-1** オーディオ圧縮] エンコード時のオーディオ圧縮方法を表示します。
- <span id="page-45-2"></span>■ [オーディオビットレート] 作成するプロファイルのオーディオビットレートを設定することができます。 任意のビットレートをプルダウンメニューから選択することができます。

## **Not e** ビットレートが上がると音質も向上しますが、ファイルサイズが大きくなります。

45

Download from Www.Somanuals.com. All Manuals Search And Download.

. . . . .

# <span id="page-46-10"></span><span id="page-46-0"></span>**MPEG4** プロファイル

## <span id="page-46-19"></span><span id="page-46-1"></span>**A:** 全般

プロファイル名など全般的な設定を行うことができます。

- <span id="page-46-15"></span>■ [プロファイル名] 作成するプロファイルに任意のプロファイル名を付けることができます。
- <span id="page-46-18"></span>■ [説明] 作成するプロファイルについての説明文などを追加することができます。
- <span id="page-46-14"></span>■ [プロパティ] 現在のプロファイルのプロパティ(詳細)を確認することができます。

## <span id="page-46-20"></span><span id="page-46-9"></span><span id="page-46-2"></span>**B:** 動画

## <span id="page-46-3"></span>**GOP** の構造

GOP に関する設定を行うことができます。

#### <span id="page-46-17"></span>■ [間隔]

GOP を構成するフレーム数を設定することができます。 通常の MPEG2 などは IBBPBBPBBPBBPBB、のように 15 フレーム、P フレーム距離が 3 で構 成されています。

#### ■ [**B** フレーム]

<span id="page-46-6"></span>I プレームと P フレームの間に設定する B フレームの数を設定することができます。 B フレームの数が少ないほど画質は向上しますが、ファイルサイズが大きくなります。

## <span id="page-46-12"></span><span id="page-46-4"></span>エントロピー符号化

<span id="page-46-7"></span>MPEG4 AVC の主なプロファイルで使用される符号化時の算術符号です。

#### ■ [**CABAC**]

<span id="page-46-8"></span>従来の VLC よりも高い圧縮効率でエンコードを行うことができます。処理が複雑化するた め、エンコードに多くの時間が必要となります。ファイルサイズを軽減することができます。

#### ■ [**CAVLC**]

従来の VLC を応用した形式でエンコードを行うことができます。処理が単純なため、 CABAC よりも圧縮率は低くなりますが、エンコードの速度を優先させることができます。

## <span id="page-46-13"></span><span id="page-46-5"></span>ビットレート

ビットレートに関する設定を行うことができます。

#### <span id="page-46-16"></span>■ [圧縮モード]

<span id="page-46-11"></span>ビットレートの圧縮に関する設定を行うことができます。

■ [**VBR**]

46

Variable Bit Rate(可変ビットレート)の略称です。動きや色の変化の激しい部分に、 ビットレートの割り当てを行います。

■ [**CONSTANT QUANTIZER**]

. . . . . .

選択したエンコードの品質を基準に、ビットレートの割り当てを行います。

#### <span id="page-47-12"></span>■ [品質(低 **-** 高)]

品質 (低一高):  $9$  $\overline{\phantom{a}}$ 

ビットレートの割り当ての基準になるエンコードの品質を設定します。 スライダをドラッグし、エンコードの品質を設定します。

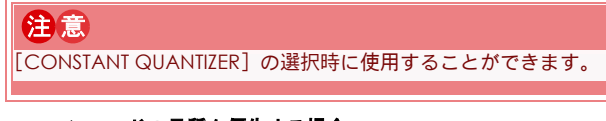

- エンコードの品質を優先する場合 右側(高)へドラッグします。
- ファイルサイズを優先する場合 左側(低)へドラッグします。
- <span id="page-47-6"></span>■ [ビットレート(平均)] 可変ビットレートの平均値を設定することができます。

注 意 [VBR]の選択時に使用することができます。 最初に最大値を設定してから、平均値を設定してください。

■ [ビットレート(最大)]

<span id="page-47-5"></span>可変ビットレートの最大値を設定することができます。

注 意 [VBR]の選択時に使用することができます。

## <span id="page-47-11"></span><span id="page-47-0"></span>解像度

#### <span id="page-47-10"></span>[画像サイズ]

解像度に関する設定を行うことができます。

■ [オリジナルサイズを保持]

<span id="page-47-9"></span><span id="page-47-3"></span><span id="page-47-2"></span>オリジナルファイルの画面サイズを保持したまま、エンコードを行います。

■ 「サイズの変更] オリジナルファイルの画面サイズを任意の画面サイズに変更し、エンコードを行いま す。

## <span id="page-47-4"></span><span id="page-47-1"></span>そのほかの設定

#### ■ [フレームの挿入時に映像の検出結果を使用する]

チェックを入れると、映像の切り換り時などを検出し、エンコードのアルゴリズム(Iフレー ムの挿入など)に検出結果を使用します。 この機能を選択した場合、エンコードに多くの時間が必要になります。

- <span id="page-47-8"></span>■ [ブロックノイズ除去を使用する] 圧縮などで歪んでしまったブロックノイズなどを補正し、画質を向上させます。 主にビットレートの低い映像をエンコードする場合に有効な機能です。
- <span id="page-47-7"></span>■ [フレームレート] エンコード時のフレームレートを表示します。

47

Download from Www.Somanuals.com. All Manuals Search And Download.

. . . . . .

<span id="page-48-0"></span>アドバンス

<span id="page-48-8"></span>■ [動画の最適化]

設定したビットレートに対して、エンコードの誤差修正の範囲を設定します。

- [低] ビットレートに対して、曖昧に誤差修正を行います。
- [高] ビットレートに対して、厳密に誤差修正を行います。
- [**OFF**] 誤差修正を行いません。

#### <span id="page-48-9"></span>■ [動作検出を使用する]

エンコードを行う対象に対して、動き検出を行う範囲を設定します。

- <span id="page-48-7"></span>■ [検索範囲] 動き検出の範囲を設定します。 処理速度に時間が掛かりますが、より最適なビットレートの割り当てを行います。
- <span id="page-48-4"></span>■ [サブピクセルの検索精度] 動き検出時のピクセルの精度を設定します。
- [マクロブロックサイズを制限する]

<span id="page-48-5"></span>動き検出時にマクロブロックサイズの制限を行い、ファイルサイズを軽減させます。

注 意 [動画の最適化]の選択時に使用することができます。

## <span id="page-48-6"></span><span id="page-48-1"></span>**C:** 音声

48

<span id="page-48-2"></span>音声に関する設定を行うことができます。

■ [**MPEG-1** オーディオ圧縮] エンコード時のオーディオ圧縮方法を表示します。

<span id="page-48-3"></span>■ [オーディオビットレート] 作成するプロファイルのオーディオビットレートを設定することができます。 任意のビットレートをプルダウンメニューから選択することができます。

**Not e** ビットレートが上がると音質も向上しますが、ファイルサイズが大きくなります。

# <span id="page-49-5"></span><span id="page-49-0"></span>そのほかのプロファイル

## <span id="page-49-3"></span><span id="page-49-1"></span>**A:DivX** プロファイル

動画形式で[DivX]を選択した場合、使用することができます。

- 1. [プロファイルの設定<sup>[2</sup>@c)]をクリックし、プロファイルに関するダイアログを表示します。 動画形式から[DivX]を選択します。
- 2. 「Codec 設定]をクリックし、プロファイルの設定に関するダイアログを表示します。
- **3.** 表示されたダイアログでプロファイルに関する設定を行います。詳細に関しては、DivX のマ ニュアルなどを参照してください。
- <span id="page-49-4"></span>**4.** [OK]をクリックし、ダイアログを閉じます。

## <span id="page-49-2"></span>**B:DV-AVI** プロファイル

この機能は選択されている DV テープの形式に合わせて設定されます。

注 意 本プログラムでプロファイルの設定を行うことはできません。

49

. . . . .

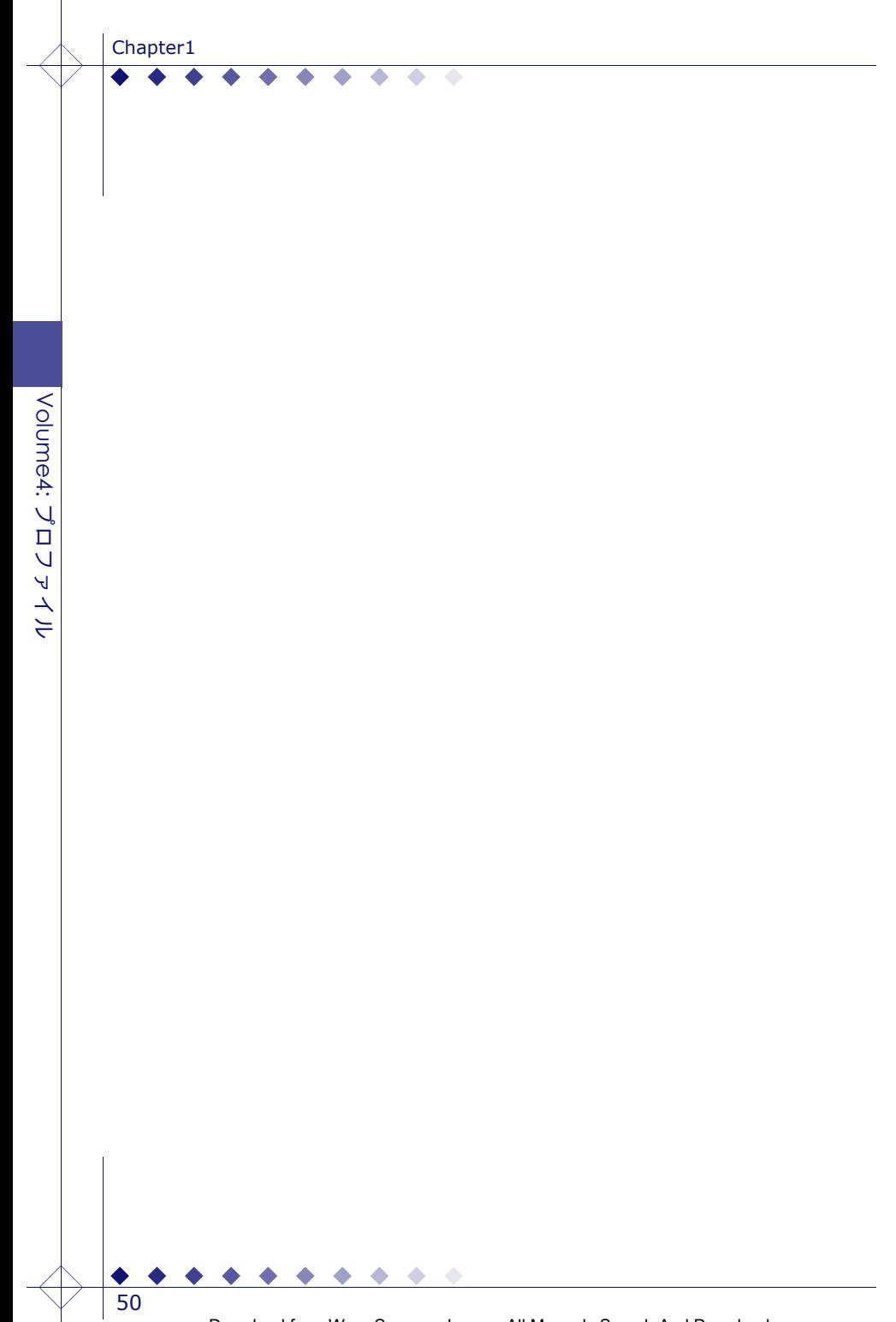

<span id="page-51-1"></span><span id="page-51-0"></span>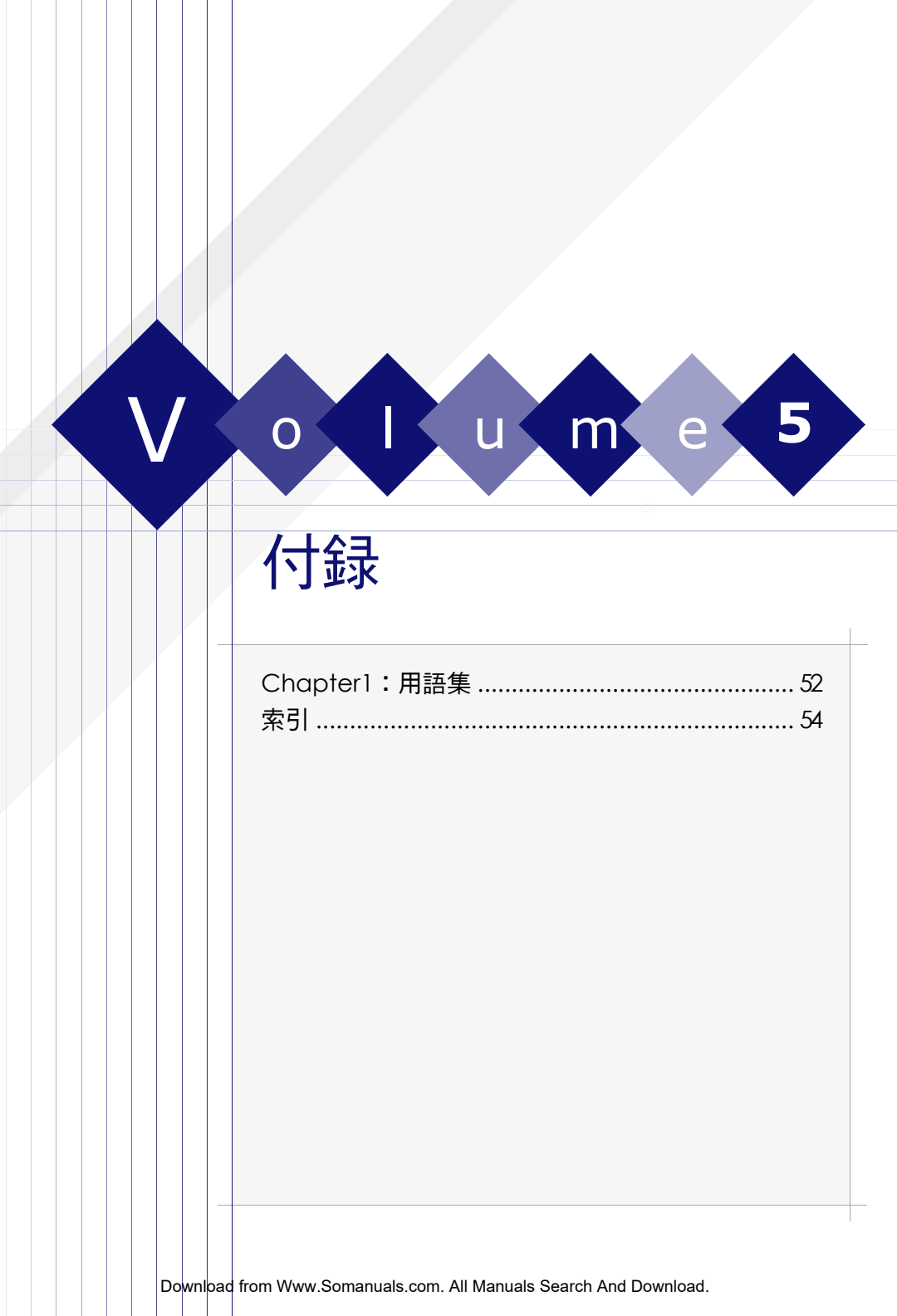

# <span id="page-52-2"></span>Chapter1  $C$  h  $a$  p  $t$  e  $r - 1$ 用語集

<span id="page-52-0"></span>PowerEncoder でよく使われる用語[......................................................................52](#page-52-1) ページ

# <span id="page-52-1"></span>**PowerEncoder** でよく使われる用語

## <span id="page-52-3"></span>[**AVI**]

米マイクロソフトの Windows の標準動画ファイル形式です。この形式のファイルには AVI とい う拡張子を使用しています。また、映像の形式には、Indeo、Cinepak、DivX など、複数の種 類があり、別途 Codec を必要とする AVI ファイルもあります。

## <span id="page-52-4"></span>[**Codec**]

圧縮(COmpression )と伸張(DECompression)からの造語です。多くの動画ファイルはファ イルサイズを小さくするために圧縮されています。

この圧縮と伸張・再生を行うプログラムなどのことを Codec といいます。MPEG1 や、MPEG2 に関しては、それぞれ一種類づつの Codec ですが、形式により AVI などは Indeo、Cinepak、 DivX などといった複数の Codec があります。

## <span id="page-52-5"></span>[**DivX**]

DivX とは、MPEG4 技術を応用し、画質や圧縮率を高めた新しい映像圧縮フォーマット技術で す。高い圧縮率でありながら高解像度、高画質な動画ファイルです。再生を行うためには、別途 専用の Codec が必要です。

## <span id="page-52-6"></span>[**DMA**]

データ転送方法の 1 つで、周辺装置とメモリー間でデータをやり取りし、CPU を経由しない方 法です。データ転送時に CPU に負荷がかからないので、システム全体の高速化を実現すること ができます。

## <span id="page-52-7"></span>[**fps**]

フレーム数 / 秒を指します。動画ビデオの保存と表示に、どの程度の情報量を使用しているかの 尺度を表します。フィルムビデオにもデジタルビデオにも同様に用いられる用語です。1 コマ 1 コマ連続表示して動きを表現します。フレーム毎秒(fps)を増やせばそれだけ動きが滑らかに 見えます。DVD-Video では、24fps と 30fps の二種類があり、前者は映画作品で、後者はビデ オや TV 作品の DVD で使用されています。

## <span id="page-52-8"></span>[**GOP**]

MPEG1・MPEG2 で定められている映像の符号化アルゴリズムです。この GOP 構造を持つこと により、編集やランダムアクセスが可能になり、ひとつの I フレーム(入力信号をそのまま符号 化するフレーム)・複数の B フレーム(双方向予測を用いるフレーム)・P フレーム(一方向の動 き補償予測を用いるフレーム)で構成されています。

**SIGNATURE A** 

## <span id="page-53-2"></span>[**MPEG4 AVC** ファイル]

動画のデータを圧縮する形式(コーデック)のことで MPEG4 の一種で、ISO と ITU-T による国 際標準規格です。

データ圧縮率は、MPEG2 の 2 倍以上、MPEG4 の 1.5 倍以上で、MPEG2 の約半分のビットレー トで同等の画質が可能になります。 HD DVDや携帯端末向けの地上デジタル放送の規格になって います。

## <span id="page-53-1"></span>[**MPEG**]

Moving Picture Experts Group の略称です。画質の劣化を抑えてオーディオ / ビデオ情報をデ ジタル方式に符号化するための国際標準です。現在使用されているものとしては、MPEG1、MP3、 MPEG2、MPEG4 などがあります。

#### <span id="page-53-3"></span>[**NTSC**]

商業テレビ放送を開始するにあたって、日本、米国、カナダ、中央アメリカおよび南アメリカの 一部の諸国によって策定された、走査線が 512 本、1 秒間に 30 コマの映像を表示するという規 格の映像の信号、またはその規格そのものをあらわします。

## <span id="page-53-4"></span>[**PAL**]

ヨーロッパやオーストラリア、中央アメリカおよび南アメリカの一部で採用されている、映像信 号の規格で、走査線が 625 本、1 秒間に 25 コマの映像を表示します。

## <span id="page-53-5"></span>[**VBR**]

variable length code (可変ビットレート)の略称です。動きや色の変化の激しい部分に多く ビットレートを割り当てる方式です。映像に応じてビットレートを自動的に調整してくれるた め、画質を落とさず、ファイルサイズを必要最低限に抑えることが可能です。

## <span id="page-53-6"></span>[アスペクト比]

画像やディスプレイの縦横比のことです。パソコンのディスプレイや普通の TV の場合、アスペ クト比は 4:3 で、ワイド TV では 16:9 となっています。

## <span id="page-53-7"></span>[インターレース]

インターレースとは飛び越し走査描画のことで奇数ライン・偶数ラインを交互に表示して 1 枚の 画像に見せる方式です。

## <span id="page-53-8"></span>[エンコード]

画像などのデータを一定の規則に基づいた符号情報に変換することです。 また、エンコードされたデータを元に戻すことをデコードといいます。

## <span id="page-53-9"></span>[ノンインターレース]

。<br>ノンインターレース (プログレッシブ) とは順次走査方式と言い、1枚の画像を奇数・偶数に分 けることなく表示させる方法です。

## <span id="page-53-10"></span>[ビットレート]

コンテンツのデータレートで、毎秒何メガビットのデータを転送するかで表されます。DVD の ビットレートは、通常、毎秒 2 メガビットから 10 メガビット程度になります。

<span id="page-53-11"></span>ビットレートが高くなればなるほど、再生に必要のな CPU の能力は高くなります。

#### [ブロックノイズ]

デジタル圧縮時に画像をブロックごとに区切って扱うと、ブロックごとの色や明るさが異なって しまいます。この異なった部分がブロック状のノイズとして視認されます。

#### <span id="page-53-12"></span>[解像度]

画像のクオリティや情報量を表す基準です。解像度では画像の情報量をピクセルという単位で表 しています。

#### <span id="page-53-0"></span>[**720p**]

720P は、有効走査線数が 720 本の"プログレッシブ"(順次走査)方式で、画面外の走査線を含 めた走査線の全数は 750 本になります。この方式は HDTV の放送方式です。

. . . . . .

<span id="page-54-2"></span><span id="page-54-1"></span><span id="page-54-0"></span>索引

## **Numerics**  $720n$

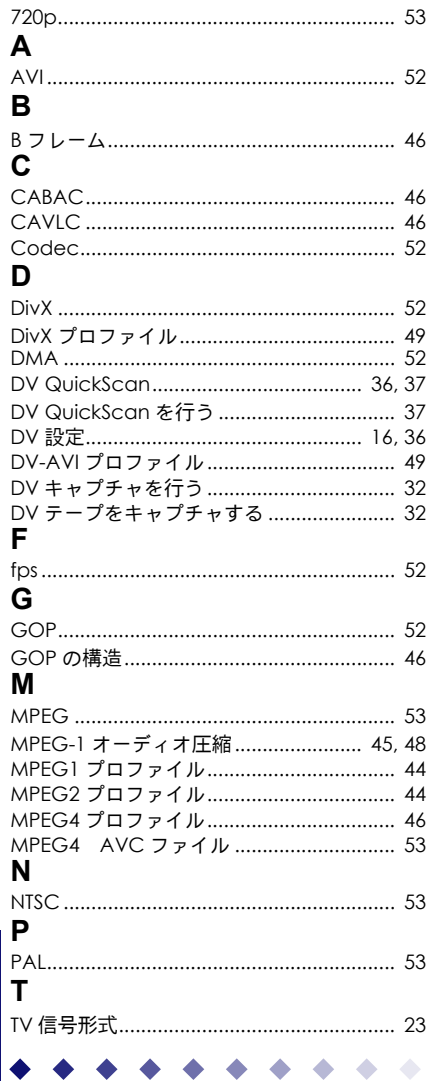

❤ ❤

 $\overline{54}$ 

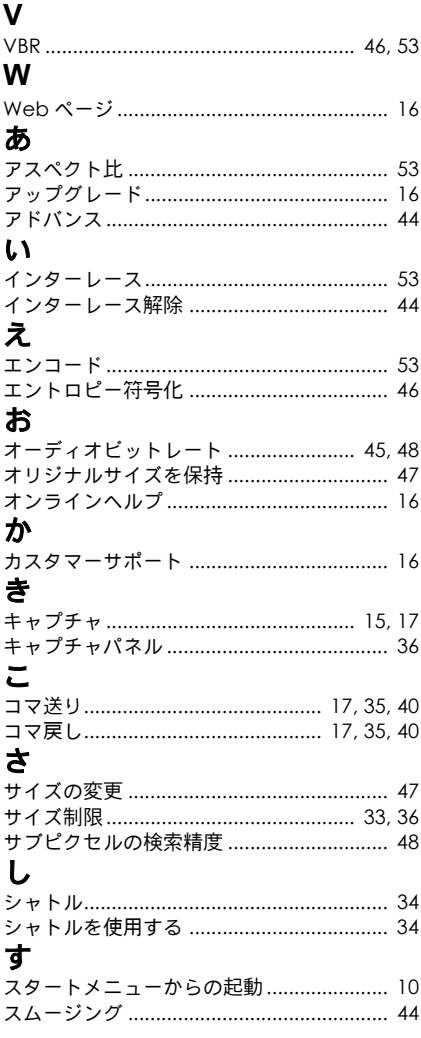

## $\overline{\mathbf{z}}$

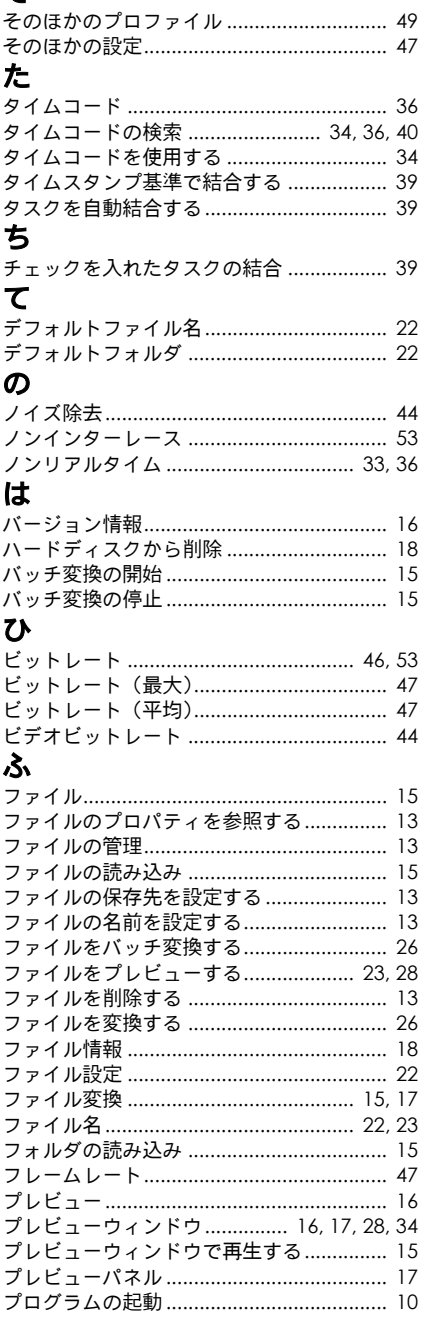

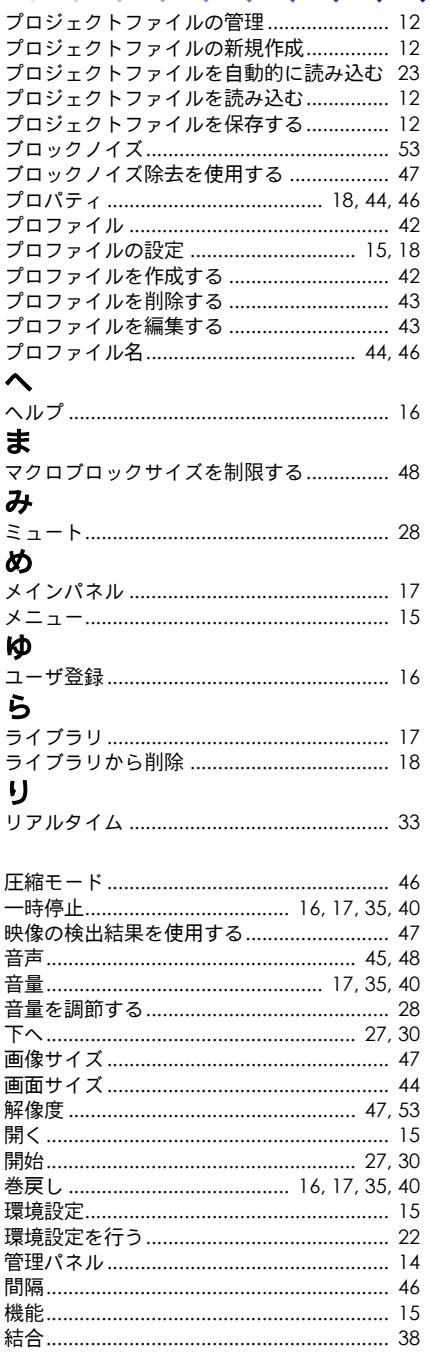

Volume5: 付録

 $\frac{1}{55}$ 

 $\hat{\mathcal{L}}$  $\hat{\phantom{a}}$ ۰

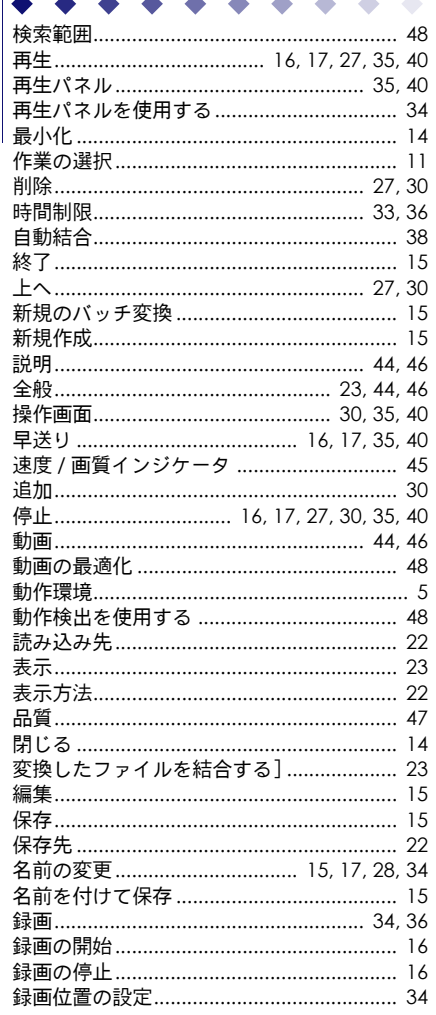

Download from Www.Somanuals.com. All Manuals Search And Download.

۰  $\bullet$ 

۰

 $\frac{1}{56}$ 

 $\bullet$  $\bullet$ 

Free Manuals Download Website [http://myh66.com](http://myh66.com/) [http://usermanuals.us](http://usermanuals.us/) [http://www.somanuals.com](http://www.somanuals.com/) [http://www.4manuals.cc](http://www.4manuals.cc/) [http://www.manual-lib.com](http://www.manual-lib.com/) [http://www.404manual.com](http://www.404manual.com/) [http://www.luxmanual.com](http://www.luxmanual.com/) [http://aubethermostatmanual.com](http://aubethermostatmanual.com/) Golf course search by state [http://golfingnear.com](http://www.golfingnear.com/)

Email search by domain

[http://emailbydomain.com](http://emailbydomain.com/) Auto manuals search

[http://auto.somanuals.com](http://auto.somanuals.com/) TV manuals search

[http://tv.somanuals.com](http://tv.somanuals.com/)